# **Anexo 4: Productos de la consultoría**

**Anexo 4.1: Instructivo para el curso: Estadística básica e inferencial con Microsoft Excel (v2013)**

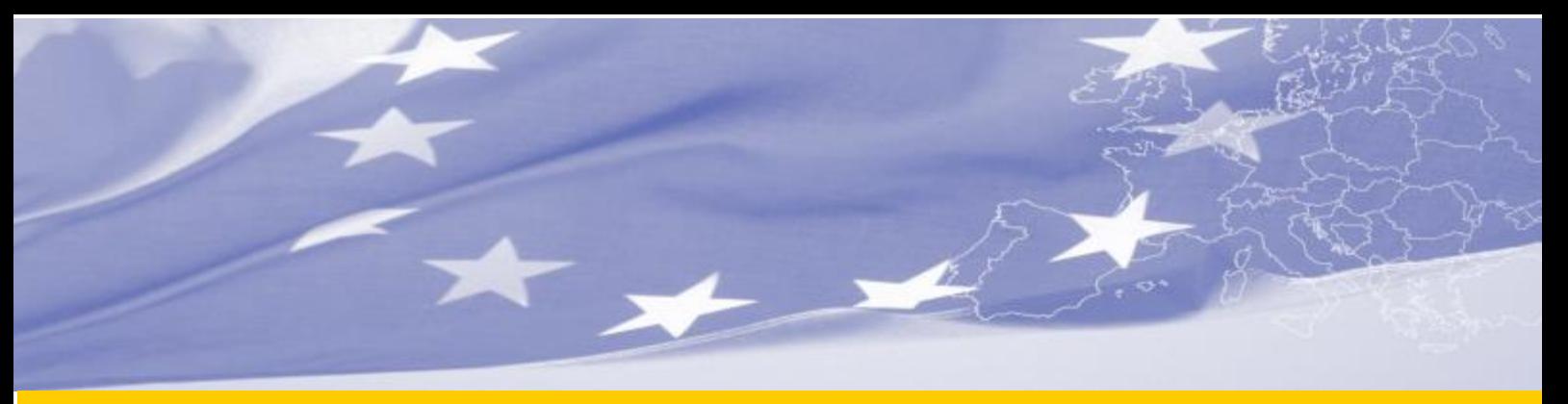

**Fomento a la construcción de capacidades en relación a las políticas públicas apoyadas por Contratos de Reforma Sectorial (CRS) en Bolivia (DCI-ALA/2014/025-058)**

**Fortalecimiento de la capacidad institucional en los sectores de desarrollo integral con coca, tráfico ilícito de drogas y seguridad alimentaria para una eficiente gestión del apoyo presupuestario sectorial en Bolivia (DITISA)**

# *Instructivo para el curso: Estadística básica e inferencial con Microsoft Excel (v2013)*

# *Informe final de misión de Corta Duración*

Contrato n° DCI/LA/2017/392-699 N° de identificación: EuropeAid/138320/IH/SER/BO

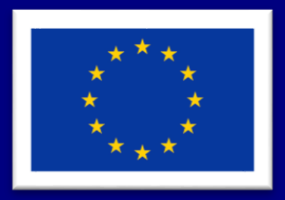

Proyecto Financiado por la Unión Europea

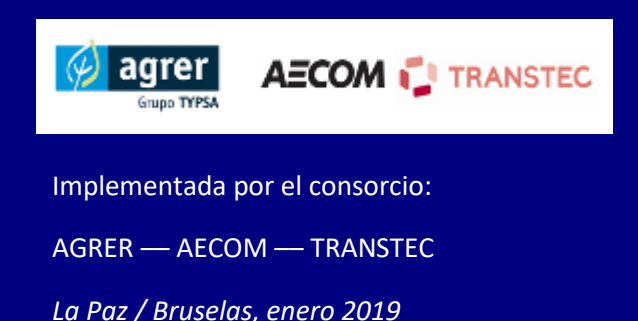

#### **Disclaimer:**

Este informe ha sido elaborado por el consorcio AGRER/AECOM/TRANSTEC con financiamiento de la Unión Europea. Las opiniones aquí expresadas son del consultor y no expresan necesariamente las de la Comisión Europea.

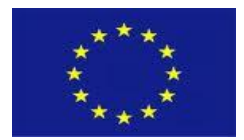

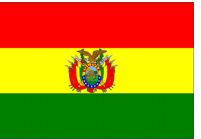

# **AGRADECIMIENTOS**

Ministerio de Desarrollo Rural y Tierras

[Dirección General de Planificación y Observatorio Agropecuario de Productivo]

Programa Financiado por Unión Europea.

Fortalecimiento de la capacidad institucional en los sectores de desarrollo integral con coca, tráfico ilícito de drogas y seguridad alimentaria para una eficiente gestión del apoyo presupuestario sectorial.

DITISA-UE. LA/2017/392-699

 $\Delta$ 

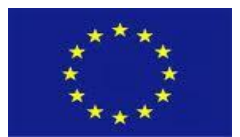

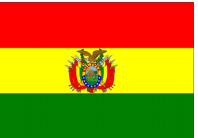

# **CONTENIDO**

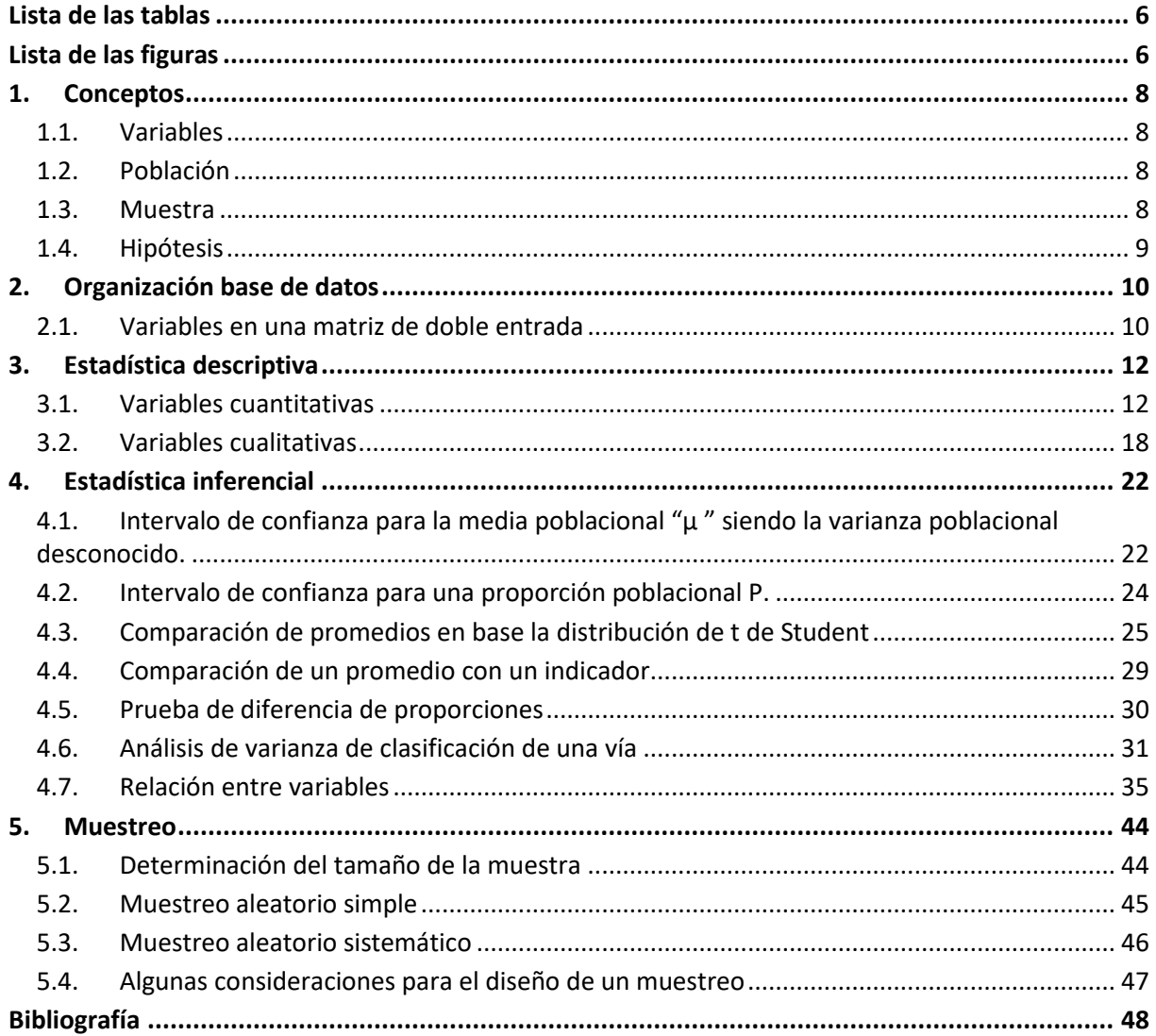

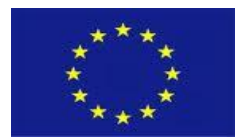

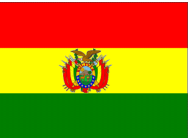

# <span id="page-5-0"></span>**LISTA DE LAS TABLAS**

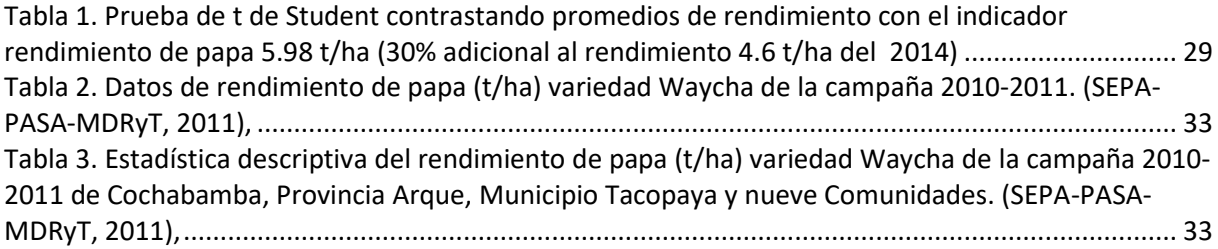

# <span id="page-5-1"></span>**LISTA DE LAS FIGURAS**

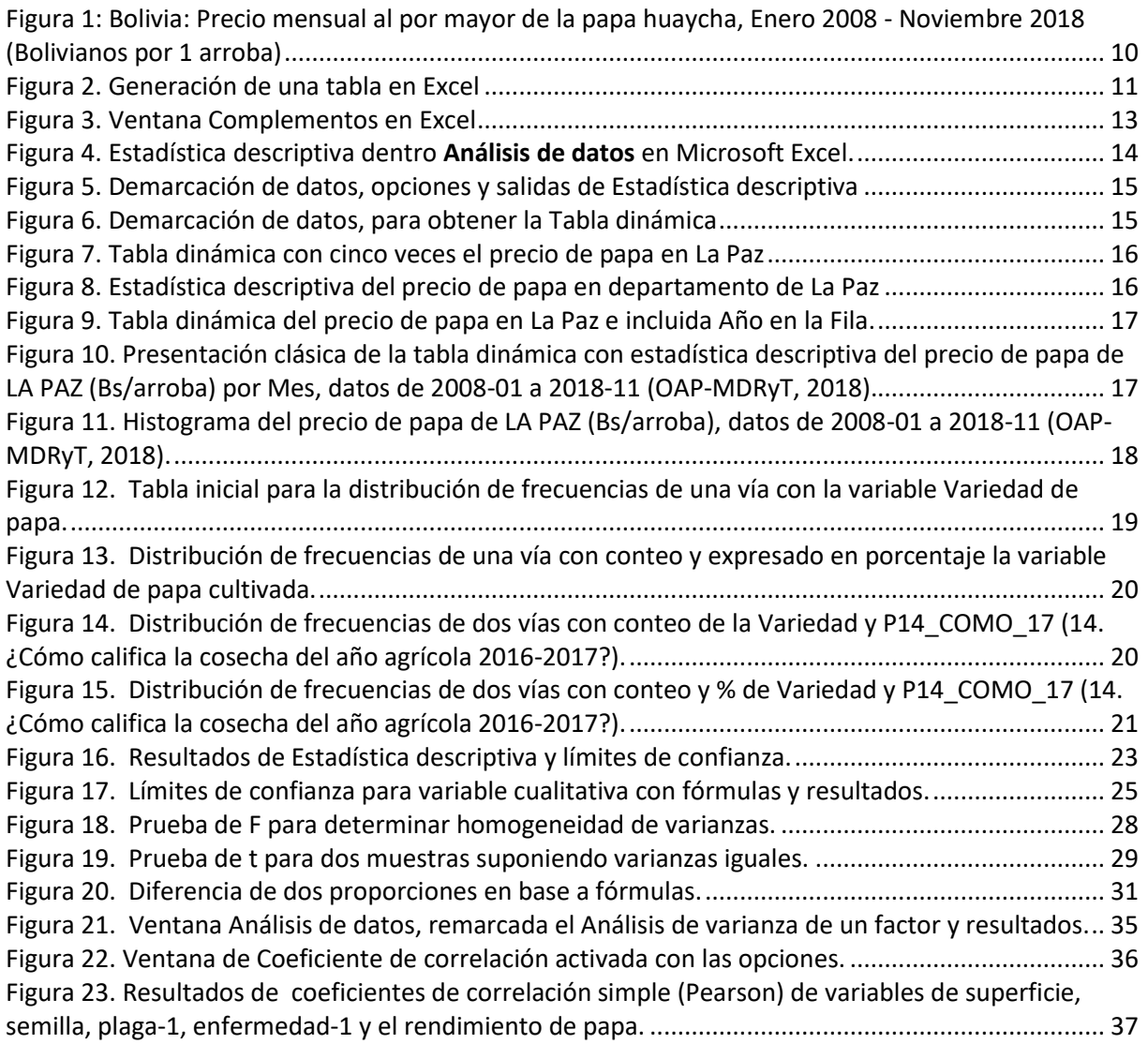

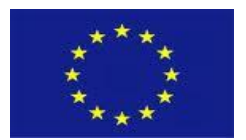

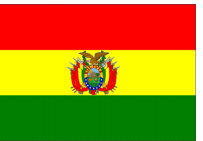

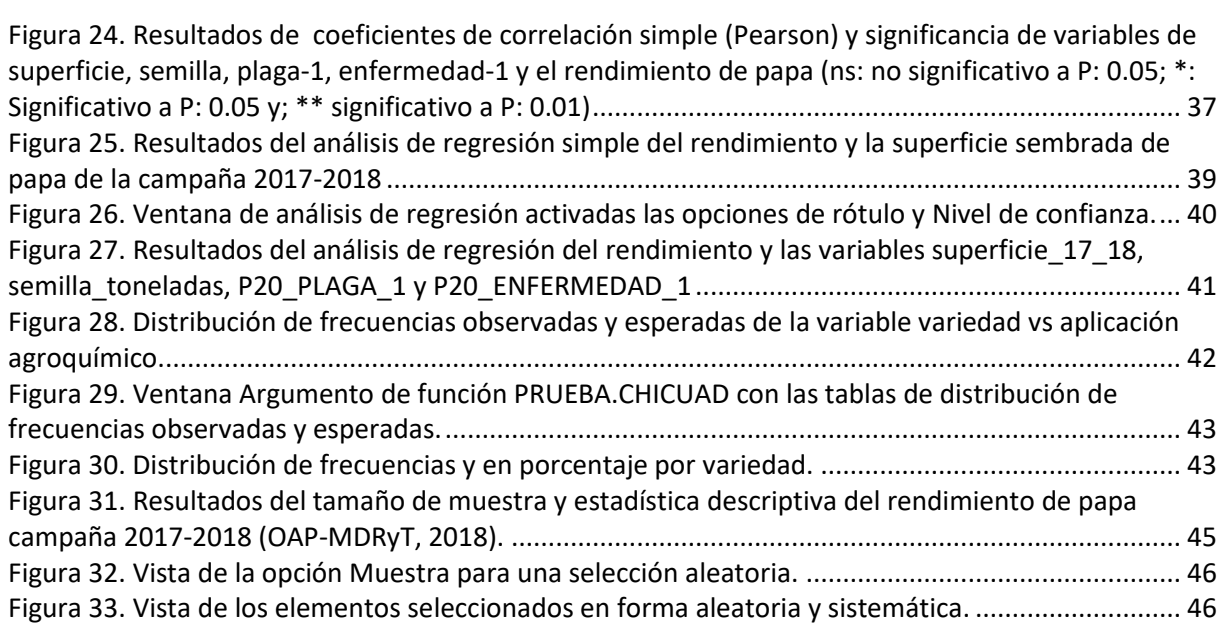

7

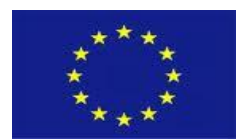

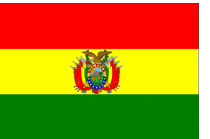

# <span id="page-7-0"></span>**1. CONCEPTOS**

# <span id="page-7-1"></span>**1.1. Variables**

Se refiere a características que no son constantes, sino que varían de un individuo a otro y que sirven para distinguir o describir

#### o **Cuantitativas**

Es aquella para la cual las observaciones resultantes pueden medirse: por ejemplo, estaturas y pesos

- **Continuas**: Es aquella que puede presentar cualquier valor de cierto intervalo. La estatura y peso son ejemplos
- **Discretas**: Es aquella para la cual los valores posibles no se pueden observar en una escala continua debido a la existencia de espacios entre estos posibles valores. Generalmente son conteos con números enteros, por ejemplo el número de hijos de familias.

#### o **Cualitativas**

Hay muchos casos en que no es posible hacer medidas numéricas, muchas de ellas son susceptibles solamente de clasificación

- **Ordinal**: Son categorías independientes y exclusivas, es decir, cada observación cae en una, y solamente una, categoría; pero hay un orden intrínseco entre las categorías, por ejemplo de menor a mayor.
- **Nominal**: Son categorías exclusivas e independientes, por ejemplo especies o sexos.

### <span id="page-7-2"></span>**1.2. Población**

Es el conjunto más grande de valores (de una variable), por el cual existe algún interés.

 $\circ$  **Parámetro** Son aquellas medidas como la media aritmética ( $\mu$ ), desviación estándar ( $\sigma$ ), varianza ( $\sigma^2$  ), número de elementos (N), pero cuando caracterizan a una población.

#### <span id="page-7-3"></span>**1.3. Muestra**

Es una parte de la población. Por lo general, se trata de usar la información de la muestra para hacer inferencia a cerca de una población.

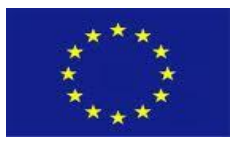

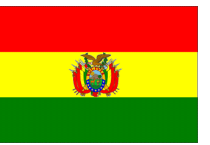

-699 o *Estadísticos o estadígrafos:* Son aquellas medidas como la media aritmética ( *x* ), desviación estándar (S), varianza (S<sup>2</sup>), número de elementos (n), pero cuando caracterizan a una muestra.

# <span id="page-8-0"></span>**1.4. Hipótesis**

Indican lo que estamos buscando o tratando de probar y pueden definirse como explicaciones tentativas del fenómeno investigado formuladas a manera de proposiciones. Así misma, las hipótesis deben estar vinculadas con técnicas disponibles para probarlas.

*Hipótesis estadística*: Son afirmaciones sobre los parámetros (media, desviación estándar, etc.) de dos o más poblaciones, de tal forma que se pueden comprobar por medio de métodos estadísticos

 *Hipótesis nula*: Es una afirmación en la que se menciona que no hay ninguna diferencia entre dos parámetros poblacionales o entre el valor verdadero de algún parámetro y su valor hipotético

$$
\mu_1 = \mu_2 = \mu_3 = \mu_4 = \mu_{\dots}
$$

 **Hipótesis alternativa**: Es la que menciona que los datos particulares de la muestra sí dan suficiente evidencia como para hacernos concluir que la hipótesis nula es falsa y por lo cual es rechazada.

$$
\mu_1 \neq \mu_2 \neq \mu_3 \neq \mu_4 \neq \mu_{\dots}
$$

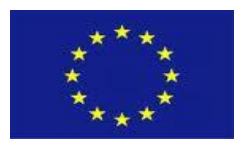

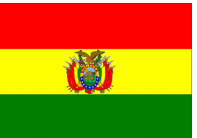

# <span id="page-9-0"></span>-699 **2. ORGANIZACIÓN BASE DE DATOS**

# <span id="page-9-1"></span>**2.1. Variables en una matriz de doble entrada**

La organización de los datos levantados para el análisis con un programa estadístico suele realizarse en una matriz de dos entradas, una es filas y la segunda columnas. En las filas generalmente están las observaciones y en las columnas las variables(Figura 1). Estas variables son cualitativas y cuantitativas.

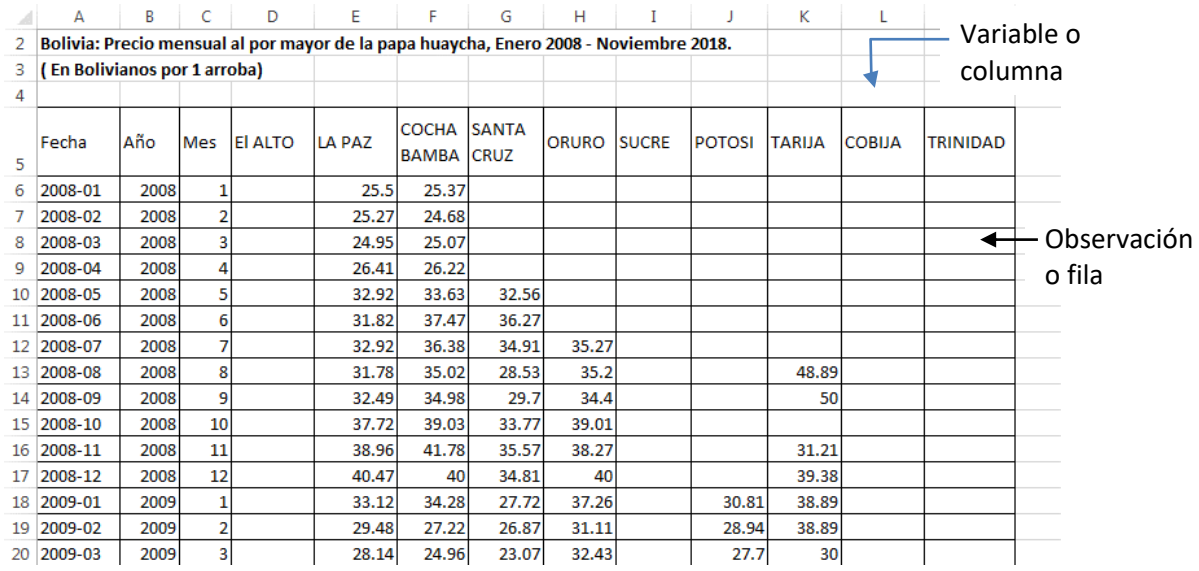

<span id="page-9-2"></span>Figura 1: Bolivia: Precio mensual al por mayor de la papa huaycha, Enero 2008 - Noviembre 2018 (Bolivianos por 1 arroba)

Organización de una tabla en Microsoft Excel

En Microsoft Excel, una vez o antes de la introducción de datos, genere una tabla. Para ello remarcar el área donde están los datos o ubicar el cursor dentro del cuadro de datos. Luego del **Menú principal** seleccione **Insertar**, **Tabla** y **Aceptar** (Figura 2) y obtendrá la tabla, debe visualizarse los encabezados con filtro.

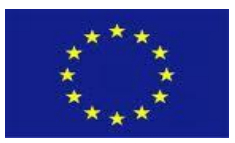

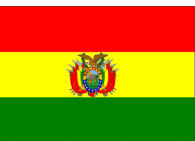

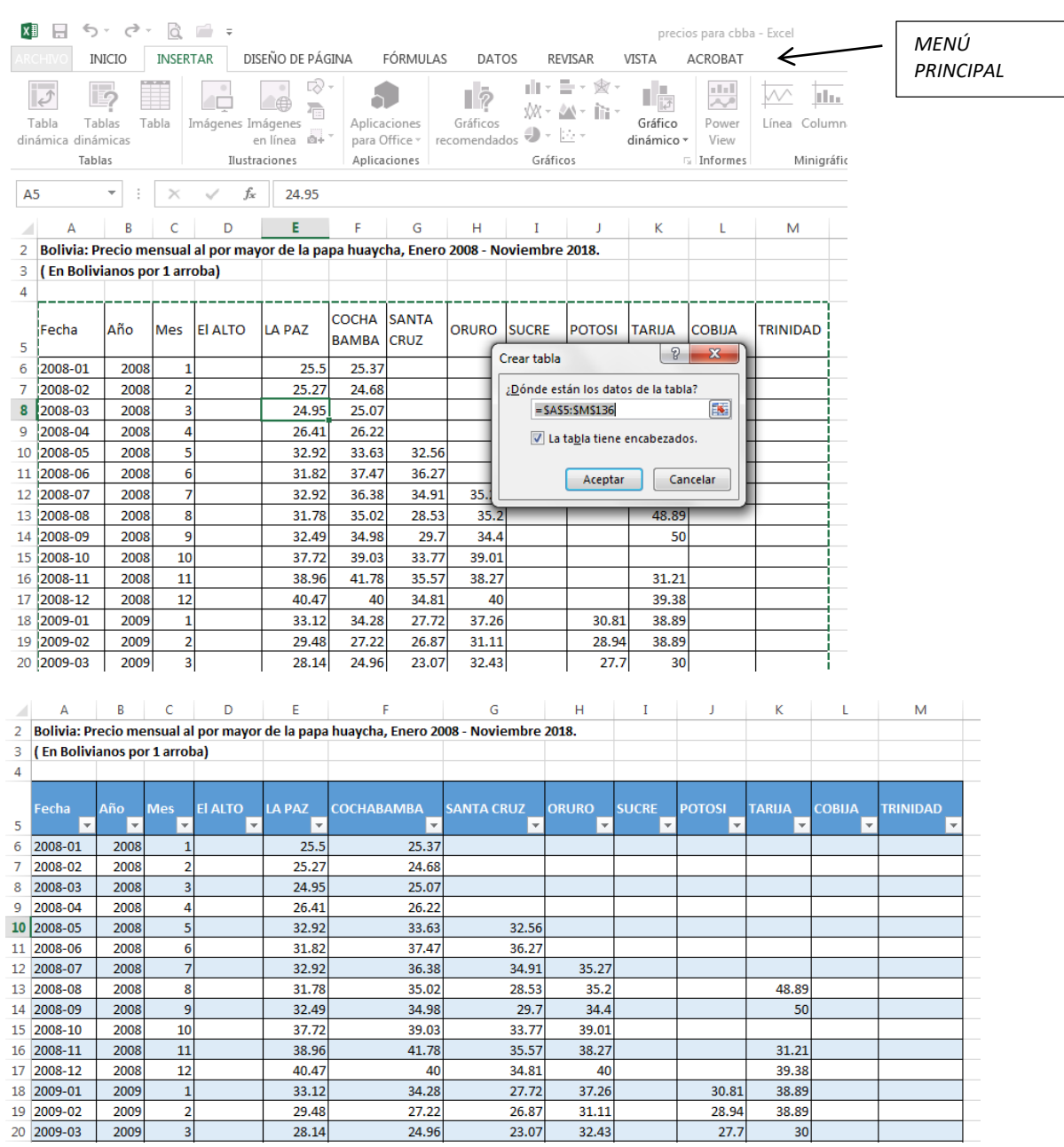

<span id="page-10-0"></span>Figura 2. Generación de una tabla en Excel

**NOTA**: Si una variable numérica y cuantitativa posee dentro las observaciones con texto u otro carácter diferente a números, por favor bórralas.

#### **Evaluación de los datos**

Al realizar un clic izquierdo en el filtro (triangulo invertido) le generará una lista donde observará y valorará los datos numéricos o textos.

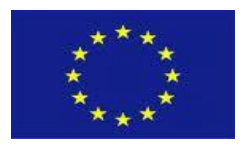

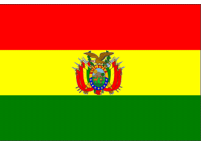

# <span id="page-11-0"></span>-699 **3. ESTADÍSTICA DESCRIPTIVA**

La estadística descriptiva tiene el objetivo de resumir y presentar datos en forma fácilmente interpretable tanto para variables cuantitativas y cualitativas.

# <span id="page-11-1"></span>**3.1. Variables cuantitativas**

#### **Promedio**

Es la medida de tendencia central más utilizada y puede definirse como el promedio aritmético de una distribución. Es la suma de todos los valores dividida por el número de casos.

$$
\overline{x} = \frac{\sum_{i=1}^{n} x_i}{n}
$$

$$
\overline{x}_p = \frac{\sum_{i \to 1} n_i x_i}{\sum_{i \to 1}^n n_i}
$$

*n*

 $x =$  Promedio

 $x_i =$  Un valor de una variable de la iesima observación

 $x_{p}$  = Promedio ponderado  $x_i$  = Promedio de la i-esima submuestra *n* Tamaño de la muestra

*n* Tamaño de la muestra

 $n_{i}$   $=$  Tamaño de la i-esima submuestra

#### **Desviación estándar**

Es el promedio de desviación de las puntuaciones con respecto a la media. Esta medida es expresada en las unidades originales de la distribución. Cuanto mayor es la dispersión de los datos alrededor de la media, mayor es la desviación estándar.

$$
S = \sqrt{\frac{\sum_{i=1}^{n} (x_i - \overline{x})^2}{n-1}} = \sqrt{\frac{\sum_{i=1}^{n} x_i^2 - \frac{\left(\sum_{i=1}^{n} x_i\right)^2}{n}}{n-1}}
$$

#### **Varianza**

Es la desviación estándar elevada al cuadrado y se simboliza como:  $S<sup>2</sup>$ . Es un concepto estadístico sumamente importante, ya que muchas de las pruebas cuantitativas se fundamentan en él.

#### **Coeficiente de variación**

Es la variación de las observaciones respecto al promedio, se determina:

$$
CV = \left(\frac{S}{\overline{x}}\right) * 100
$$

#### **Rango**

Es la diferencia entre la puntuación mayor y la puntuación menor, indica el número de unidades en la escala de medición necesaria para incluir los valores máximo y mínimo

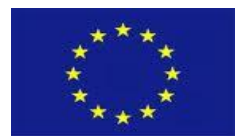

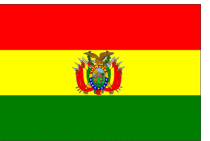

 $Range = x_{\textit{maximo}} - x_{\textit{minimo}}$ 

#### **En Microsoft Excel**

Existen varias alternativas para el análisis estadístico: "**Fórmulas"**, "**Análisis de datos"** y "**Tablas dinámicas"**.

#### **Opción Análisis de datos**

La opción de **Análisis de datos** en la mayoría de las computadoras dentro Microsoft Excel no está activado. Observe en el Menú principal "**Datos**" y ubique "**Análisis de datos**" si está presente pase al siguiente inciso.

#### **Activación de Análisis de datos**

Para la activar el "Análisis de datos" en la versión de Excel 2013, entre en el **Menú principal**, seleccionar **ARCHIVO,** luego a **Opciones de Excel**, **Complementos**, seleccione en *Administrar***,** *Complementos de Excel* y hacer clic en **Ir**, activar **Herramienta para análisis** y **Aceptar.** Si el programa no fue instalado en forma completa le pedirá el CD o DVD instalador.

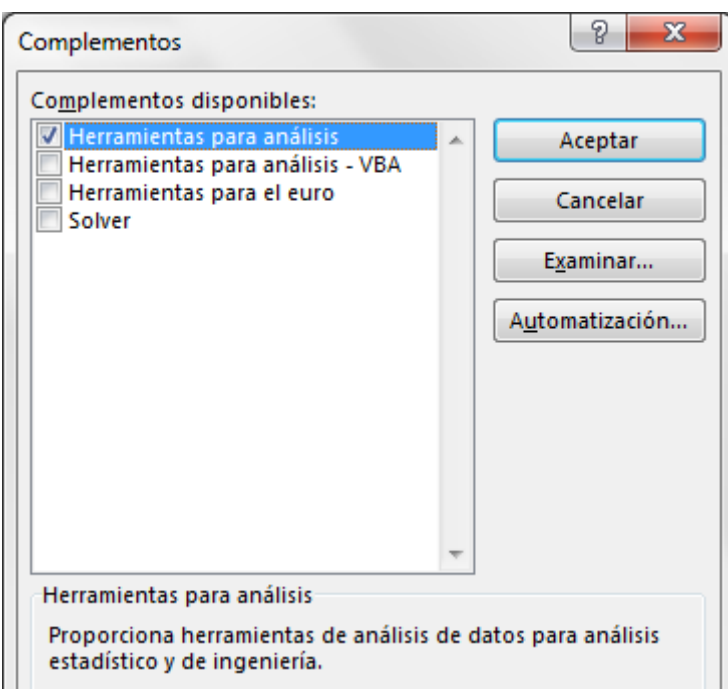

Figura 3. Ventana Complementos en Excel

<span id="page-12-0"></span>**Empleo de la opción Análisis de datos:**

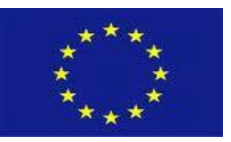

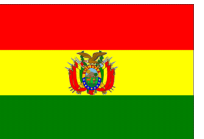

Utilizar el archivo "precios para cbba.xlsx", dicha información corresponde a Precios de productos **en Cochabamba** (OAP-MDRyT, 2018). Para obtener una estadística descriptiva. Ejecute los siguientes pasos; del **MENÚ PRINCIPAL,** luego a "**Datos**", **Análisis de datos**, "*Estadística descriptiva*" y **Aceptar**:

| Análisis de datos                                                                                                    |         | 8<br>53           |
|----------------------------------------------------------------------------------------------------|---------|-------------------|
| Funciones para análisis                                                                                                    |         | Aceptar           |
| Análisis de varianza de un factor<br>Análisis de varianza de dos factores con varias muestras por grupo<br>Análisis de varianza de dos factores con una sola muestra por grupo<br>Coeficiente de correlación<br>Covarianza | A.<br>Ξ | Cancelar<br>Ayuda |
| Estadística descriptiva<br>Suavización exponencial<br>Prueba F para varianzas de dos muestras<br>Análisis de Fourier<br>Histograma                                                                                         | ▼       |                   |

Figura 4. Estadística descriptiva dentro **Análisis de datos** en Microsoft Excel.

<span id="page-13-0"></span>Luego demarcar los datos más el encabezado de **El Alto, La Paz, Cochabamba, Santa Cruz y Oruro** de la Tabla en **Rango de entrada**, activar en Agrupado por: **Columnas**, activar **Rótulo en la primera fila,** obsérvese la primera fila contiene el nombre de la variable. También active **Resumen de estadísticas, Nivel de confianza para la media** y **Aceptar**, la salida de los resultados por defecto saldrá en otra Hoja Excel (Figura 5).

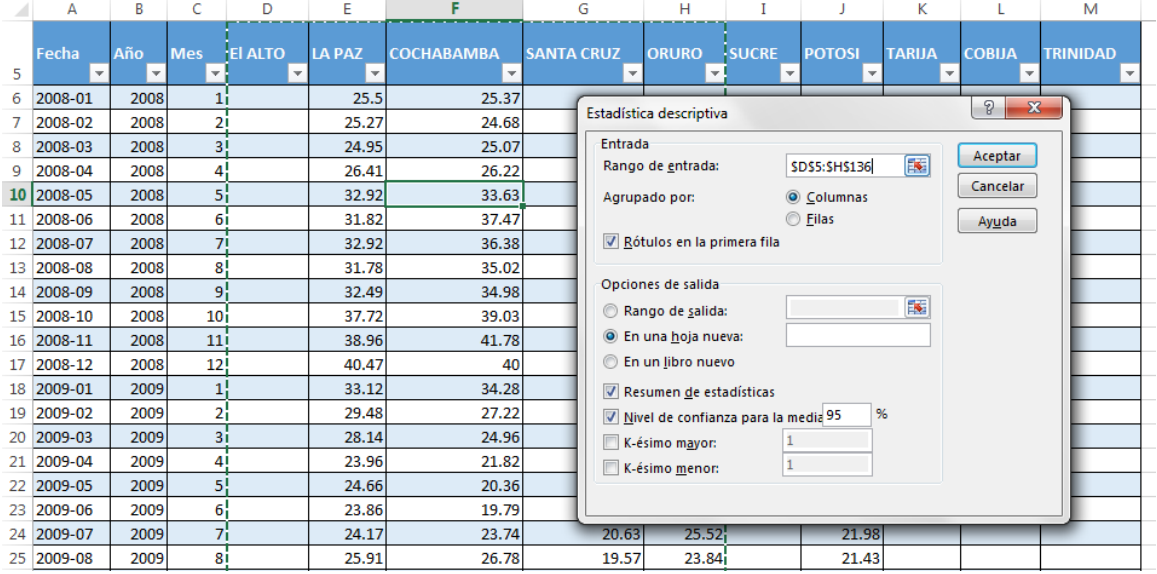

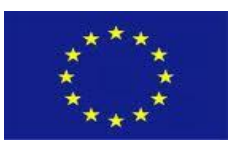

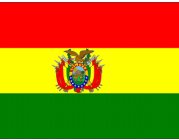

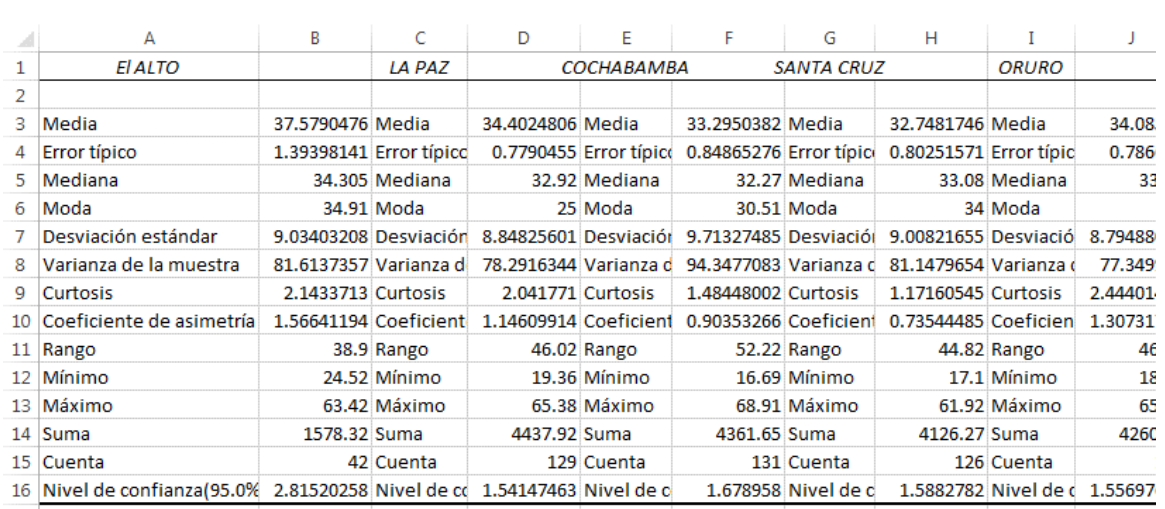

<span id="page-14-0"></span> $17$ 

Figura 5. Demarcación de datos, opciones y salidas de Estadística descriptiva

#### **Opción Tablas dinámicas:**

Utilizar el archivo "**precios para cbba.xlsx**", para obtener una estadística descriptiva ejecute los siguientes pasos; ubicar el cursor en la **Tabla** y del **Menú principal** entrar a "**Insertar**", luego "**Tabla dinámica"**, obtendrá una ventana "**Crear tabla dinámica**" y nuevamente un clic en **Aceptar**. Por defecto esta remarcada la Tabla y generará en otra Hoja Excel las salida de Tabla dinámica.

|    | А                                 | B                               | C                                      | D                   | Е                                         | F                                             | G                 | н                                                                                                    |                         |                                        | к                                         |                                           | M               |  |  |  |
|----|-----------------------------------|---------------------------------|----------------------------------------|---------------------|-------------------------------------------|-----------------------------------------------|-------------------|----------------------------------------------------------------------------------------------------|-------------------------|----------------------------------------|-------------------------------------------|-------------------------------------------|-----------------|--|--|--|
| 5  | Fecha<br>$\overline{\phantom{a}}$ | Año<br>$\overline{\phantom{a}}$ | <b>Mes</b><br>$\overline{\phantom{a}}$ | <b>El ALTO</b><br>÷ | <b>LA PAZ</b><br>$\overline{\phantom{a}}$ | <b>COCHABAMBA</b><br>$\overline{\phantom{a}}$ | <b>SANTA CRUZ</b> | <b>ORURO</b><br>÷                                                                                                    | <b>SUCRE</b>            | <b>POTOSI</b><br>٠                     | <b>TARIJA</b><br>$\overline{\phantom{a}}$ | <b>COBIJA</b><br>$\overline{\phantom{a}}$ | <b>TRINIDAD</b> |  |  |  |
| 6. | 2008-01                           | 2008                            |                                        |                     | 25.5                                      | 25.37                                         |                   |                                                                                                    |                         |                                        |                                           |                                           |                 |  |  |  |
|    | $ 2008-02$                        | 2008                            | 2                                      |                     | 25.27                                     | 24.68                                         |                   |                                                                                                    |                         |                                        |                                           |                                           |                 |  |  |  |
| 8  | 2008-03                           | 2008                            | $\overline{3}$                         |                     | 24.95                                     | 25.07                                         |                   |                                                                                                    |                         |                                        |                                           |                                           |                 |  |  |  |
| 9  | 12008-04                          | 2008                            | 4                                      |                     | 26.41                                     | 26.22                                         |                   |                                                                                                    |                         |                                        |                                           |                                           |                 |  |  |  |
|    | 10 2008-05                        | 2008                            | 5.                                     |                     | 32.92                                     | 33.63                                         | 32.               | Crear tabla dinámica                                                                                                    |                         |                                        |                                           | -9                                        | $\mathbf{x}$    |  |  |  |
|    | 11 2008-06                        | 2008                            | 6                                      |                     | 31.82                                     | 37.47                                         | 36.               | Seleccione los datos que desea analizar<br>Seleccione una tabla o rango<br>围<br>Tabla o rango: Tabla3<br>Utilice una fuente de datos externa<br>Elegir conexión<br>Nombre de conexión:<br>Elija dónde desea colocar el informe de tabla dinámica |                         |                                        |                                           |                                           |                 |  |  |  |
|    | 12 2008-07                        | 2008                            |                                        |                     | 32.92                                     | 36.38                                         | 34.               |                                                                                                    |                         |                                        |                                           |                                           |                 |  |  |  |
|    | 13 2008-08                        | 2008                            | 8                                      |                     | 31.78                                     | 35.02                                         | 28.               |                                                                                                    |                         |                                        |                                           |                                           |                 |  |  |  |
|    | 14 2008-09                        | 2008                            | 9                                      |                     | 32.49                                     | 34.98                                         | 29                |                                                                                                    |                         |                                        |                                           |                                           |                 |  |  |  |
|    | 15 2008-10                        | 2008                            | 10                                     |                     | 37.72                                     | 39.03                                         | 33.               |                                                                                                    |                         |                                        |                                           |                                           |                 |  |  |  |
|    | 16 2008-11                        | 2008                            | 11                                     |                     | 38.96                                     | 41.78                                         | 35.               |                                                                                                    |                         |                                        |                                           |                                           |                 |  |  |  |
|    | 17 2008-12                        | 2008                            | 12                                     |                     | 40.47                                     | 40                                            | 34.               |                                                                                                    |                         |                                        |                                           |                                           |                 |  |  |  |
|    | 18 2009-01                        | 2009                            |                                        |                     | 33.12                                     | 34.28                                         | 27.               |                                                                                                    |                         |                                        |                                           |                                           |                 |  |  |  |
|    | 19 2009-02                        | 2009                            | $\overline{2}$                         |                     | 29.48                                     | 27.22                                         | 26.               |                                                                                                    | O Nueva hoja de cálculo |                                        |                                           |                                           |                 |  |  |  |
|    | 20 2009-03                        | 2009                            | 3                                      |                     | 28.14                                     | 24.96                                         | 23.               | Hoja de cálculo existente                                                                                                    |                         |                                        |                                           |                                           |                 |  |  |  |
|    | 21 2009-04                        | 2009                            | Δ                                      |                     | 23.96                                     | 21.82                                         | 20.               |                                                                                                    | Ubicación:              |                                        |                                           |                                           | 医               |  |  |  |
|    | 22 2009-05                        | 2009                            | 5.                                     |                     | 24.66                                     | 20.36                                         | 17                | Elige si quieres analizar varias tablas                                                                                                    |                         |                                        |                                           |                                           |                 |  |  |  |
|    | 23 2009-06                        | 2009                            | 6                                      |                     | 23.86                                     | 19.79                                         | 19.               |                                                                                                    |                         |                                        |                                           |                                           |                 |  |  |  |
|    | 24 2009-07                        | 2009                            | 7                                      |                     | 24.17                                     | 23.74                                         | 20.               |                                                                                                    |                         | Agregar estos datos al Modelo de datos |                                           |                                           |                 |  |  |  |
|    | 25 2009-08                        | 2009                            | 8                                      |                     | 25.91                                     | 26.78                                         | 19.               |                                                                                                    |                         |                                        | Aceptar                                   |                                           | Cancelar        |  |  |  |

Figura 6. Demarcación de datos, para obtener la Tabla dinámica

<span id="page-14-1"></span>En la ventana *Campos de la tabla dinámica* seleccione una variable cuantitativa, por ejemplo el precio de papa (Bs/arroba) de **LA PAZ***,* con **un clic derecho del Mouse** presione la opción **Agregar a valores**, esta operación realice cinco veces.

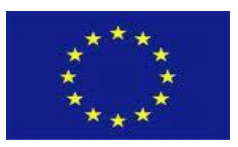

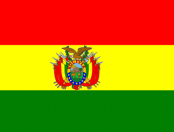

|    | А   | В   | c                                                                      | D   | E                                                              |                      |  | G                              |               | н |  |
|----|-----|-----|------------------------------------------------------------------------|-----|----------------------------------------------------------------|----------------------|--|--------------------------------|---------------|---|--|
|    |     |     |                                                                        |     |                                                                |                      |  |                                |               |   |  |
|    |     |     |                                                                        |     | Campos de tabla dinámica                                       |                      |  |                                | $\star\times$ |   |  |
| 2  |     |     |                                                                        |     |                                                                |                      |  |                                |               |   |  |
| з  |     |     | Cuenta de LA PAZ Cuenta de LA PAZ2 Cuenta de LA PAZ3 Cuenta de LA PAZ4 |     | Seleccionar campos para agregar al informe:                    |                      |  |                                | 를 느           |   |  |
| 4  | 129 | 129 | <b>129</b>                                                             | 129 |                                                                |                      |  |                                |               |   |  |
| 5  |     |     |                                                                        |     | Fecha                                                          |                      |  |                                | ▲             |   |  |
| 6  |     |     |                                                                        |     | Año                                                            |                      |  |                                |               |   |  |
| 7  |     |     |                                                                        |     | Mes                                                            |                      |  |                                |               |   |  |
| 8  |     |     |                                                                        |     | <b>EI ALTO</b>                                                 |                      |  |                                |               |   |  |
| 9  |     |     |                                                                        |     | $\vee$ LA PAZ                                                  |                      |  |                                |               |   |  |
|    |     |     |                                                                        |     | COCHABAMBA                                                     |                      |  | Agregar a filtro de informe    |               |   |  |
| 10 |     |     |                                                                        |     | <b>SANTA CRUZ</b>                                              | ≡                    |  | Agregar a etiquetas de fila    |               |   |  |
| 11 |     |     |                                                                        |     | <b>ORURO</b>                                                   | Ш                    |  | Agregar a etiquetas de columna |               |   |  |
| 12 |     |     |                                                                        |     |                                                                |                      |  |                                |               |   |  |
| 13 |     |     |                                                                        |     |                                                                | Σ                    |  | Agregar a valores              |               |   |  |
| 14 |     |     |                                                                        |     | Arrastrar campos en<br>도<br>Agregar como segmentación de datos |                      |  |                                |               |   |  |
| 15 |     |     |                                                                        |     | <b>T FILTROS</b>                                               | $\alpha\gamma\gamma$ |  | Agregar como escala de tiempo  |               |   |  |

Figura 7. Tabla dinámica con cinco veces el precio de papa en La Paz

<span id="page-15-0"></span>Una vez obtenida la Tabla dinámica con la salida de valores, **ubique el cursor en el primer valor** (1ra columna) y realice un **clic derecho**, ubicar **Configuración de campo de valor..,** encontrar "**Contar números"** y presionar **Aceptar** (Figura 8). Luego realice este procedimiento para el promedio, desviación estándar, valores mínimo y máximo; al mismo tiempo puede configurar el número de decimales en *Formato de número* ubicada en la ventana **Configuración de campo de valor..,**.

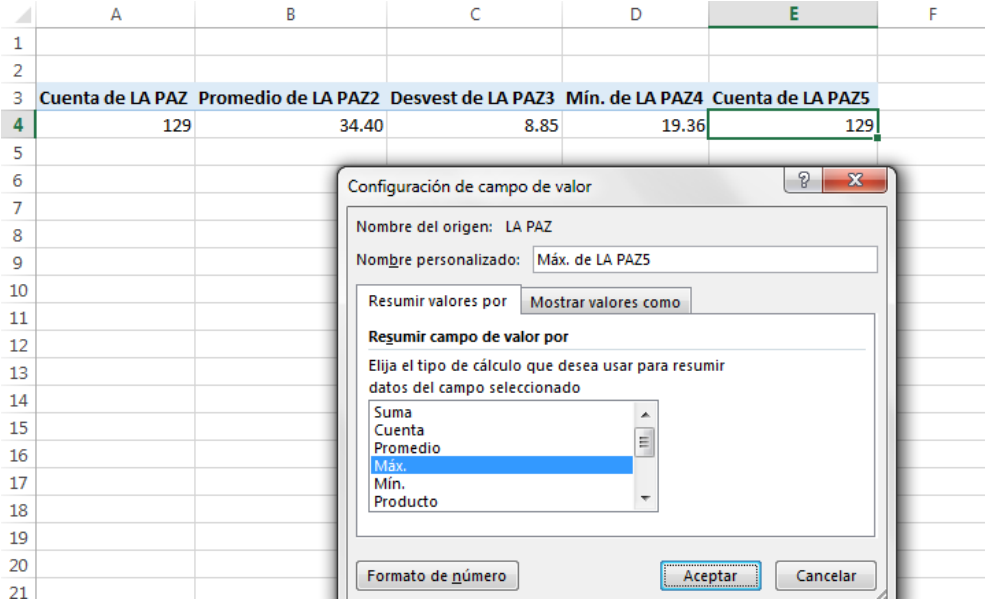

Figura 8. Estadística descriptiva del precio de papa en departamento de La Paz

<span id="page-15-1"></span>*La ventaja de la tabla dinámica*, radica en que puede utilizar otra variable cualitativa o cuantitativa. Por ejemplo utilizar la fecha disgregada en Mes y Año (Figura 9); en la *Tabla dinámica* hacer un clic derecho y seleccione **Actualizar**. Posteriormente un clic derecho en la *Tabla dinámica*, seleccione **Mostrar lista de campos**. Nuevamente un clic derecho en la *Tabla dinámica* e incluya **Año** en **Filas**

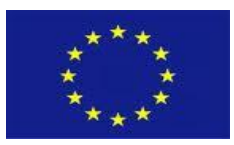

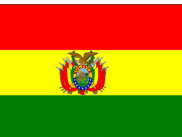

|                | А                | В        | c                                                                                                    | D            | Е              | F              | G                        | н              | Т                                            |                          |  |
|----------------|------------------|----------|----------------------------------------------------------------------------------------------------|--------------|----------------|----------------|--------------------------|----------------|----------------------------------------------|--------------------------|--|
| 1              |                  |          |                                                                                                    |              |                |                | Campos de tabla dinámica | $\star \times$ |                                              |                          |  |
| $\overline{2}$ |                  |          |                                                                                                    |              |                |                |                          |                |                                              |                          |  |
| 3<br>4         | 2008             |          | Etiquetas de fila v Cuenta de LA PAZ Promedio de LA PAZ2 Desvest de LA PAZ3 Mín. de LA PAZ4 Máx. de LA PAZ5 |              |                |                |                          |                | Seleccionar campos para agregar al informe:  | 骨一                       |  |
| 5              | 2009             | 12<br>12 | 31.77<br>27.29                                                                                              | 5.42<br>3.15 | 24.95<br>23.86 | 40.47<br>33.12 |                          |                |                                              |                          |  |
| 6              | 2010             | 12       | 30.46                                                                                                    | 9.98         | 19.36          | 45.83          | Fecha                    |                |                                              |                          |  |
|                | 2011             | 12       | 36.36                                                                                                    | 3.89         | 29.14          | 42.01          | $\sqrt{A}$ ño            |                |                                              | $\overline{\phantom{a}}$ |  |
| 8              | 2012             | 12       | 29.31                                                                                                    | 6.59         | 23.22          | 43.45          | Mes<br><b>EI ALTO</b>    |                |                                              |                          |  |
| 9              | 2013             | 10       | 38.19                                                                                                    | 13.47        | 25.28          | 64.21          | $\vee$ LA PAZ            |                |                                              |                          |  |
|                | 10 2014          | 12       | 37.32                                                                                                    | 3.02         | 31.18          | 40.54          | COCHABAMBA               |                |                                              |                          |  |
|                | 11 2015          | 12       | 35.75                                                                                                    | 5.93         | 29.97          | 45.75          | <b>SANTA CRUZ</b>        |                |                                              |                          |  |
|                | 12 2016          | 12       | 47.75                                                                                                    | 11.32        | 34.59          | 65.38          | ORURO                    |                |                                              |                          |  |
|                | 13 2017          | 12       | 36.05                                                                                                    | 3.50         | 32.05          | 45.13          |                          |                |                                              | $\overline{\phantom{a}}$ |  |
|                | 14 2018          | 11       | 28.32                                                                                                    | 3.27         | 25.00          | 32.71          |                          |                | Arrastrar campos entre las áreas siguientes: |                          |  |
|                | 15 Total general | 129      | 34.40                                                                                                    | 8.85         | 19.36          | 65.38          |                          |                |                                              |                          |  |
| 16             |                  |          |                                                                                                    |              |                |                | <b>T FILTROS</b>         |                | <b>III</b> COLUMNAS                          |                          |  |
| 17             |                  |          |                                                                                                    |              |                |                |                          |                | $\Sigma$ Valores                             | $\checkmark$             |  |
| 18             |                  |          |                                                                                                    |              |                |                |                          |                |                                              |                          |  |
| 19             |                  |          |                                                                                                    |              |                |                |                          |                |                                              |                          |  |
| 20             |                  |          |                                                                                                    |              |                |                | $\equiv$ FILAS           |                | $\Sigma$ VALORES                             |                          |  |
| 21             |                  |          |                                                                                                    |              |                |                | Año                      | ۰              | Cuenta de LA PAZ ▼                           | ⊩                        |  |
| 22             |                  |          |                                                                                                    |              |                |                |                          |                | Promedio de LA  ▼                            | $\overline{\mathbf{v}}$  |  |

Figura 9. Tabla dinámica del precio de papa en La Paz e incluida Año en la Fila.

<span id="page-16-0"></span>**NOTA:** Para obtener una presentación clásica ubicar el cursor en una casilla del campo de valores y presionar el clic derecho del Mouse, seleccionar **Opciones de tabla dinámica**, pestaña **Mostrar**, activar **Diseño de tabla dinámica clásica** y presionar **Aceptar**. En Fila se cambió **Año** por **Mes**.

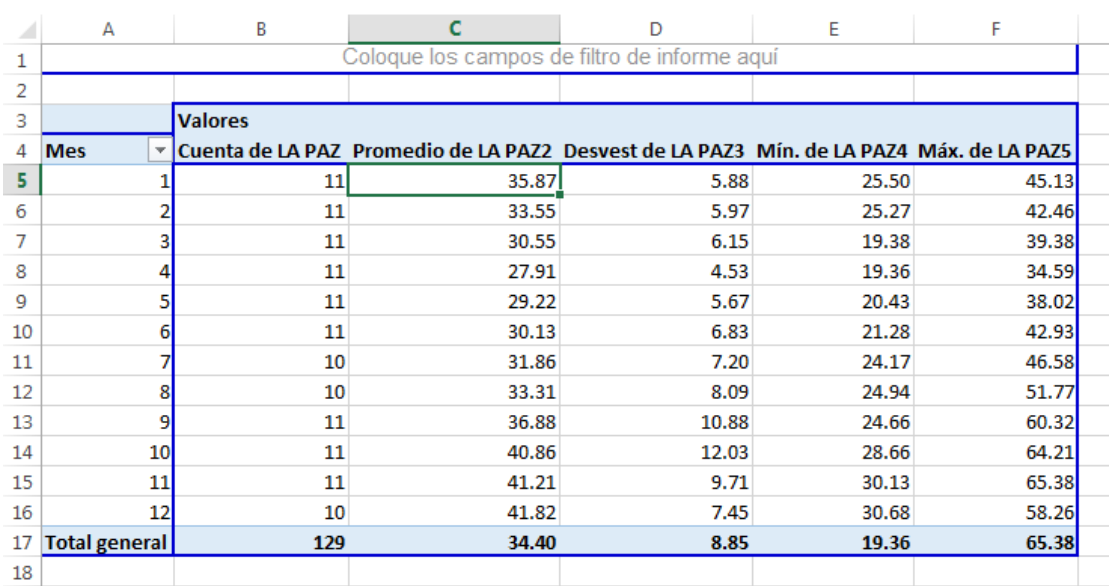

<span id="page-16-1"></span>Figura 10. Presentación clásica de la tabla dinámica con estadística descriptiva del precio de papa de LA PAZ (Bs/arroba) por Mes, datos de 2008-01 a 2018-11 (OAP-MDRyT, 2018).

#### *Comentario*

Los resultados son interesantes, por ejemplo el promedio de ingreso es mayor a partir de septiembre a enero. También presenta mayor variación en septiembre y octubre.

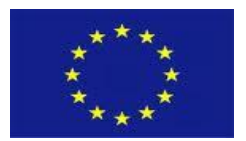

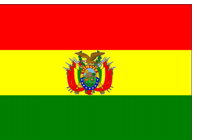

#### **Histograma**

Con la información de estadística descriptiva del precio de papa de LA PAZ, presenta valor mínimo, máximo (19.36 y 65.38 de la Figura 9) y dicha amplitud dividida entre siete se tiene 6.57 ~ 7 clases. La generación del histograma, en el **Menú principal** seleccionar **DATOS**, luego **Análisis de datos** e **Histograma**; posteriormente en la ventana **Histograma**, en **Rango de entrada** seleccionar los datos de **LA PAZ** sin el rótulo, en **Rango de clases**, seleccionar los datos de la columna O, activar **Crear gráfico** y **Aceptar**; los resultados se visualizará en otra Hoja. Las clases del precio de papa Bs/arroba son de 19- 26, 26-33, de 33-40,…, y sus frecuencias 28, 38, 35,…, respectivamente.

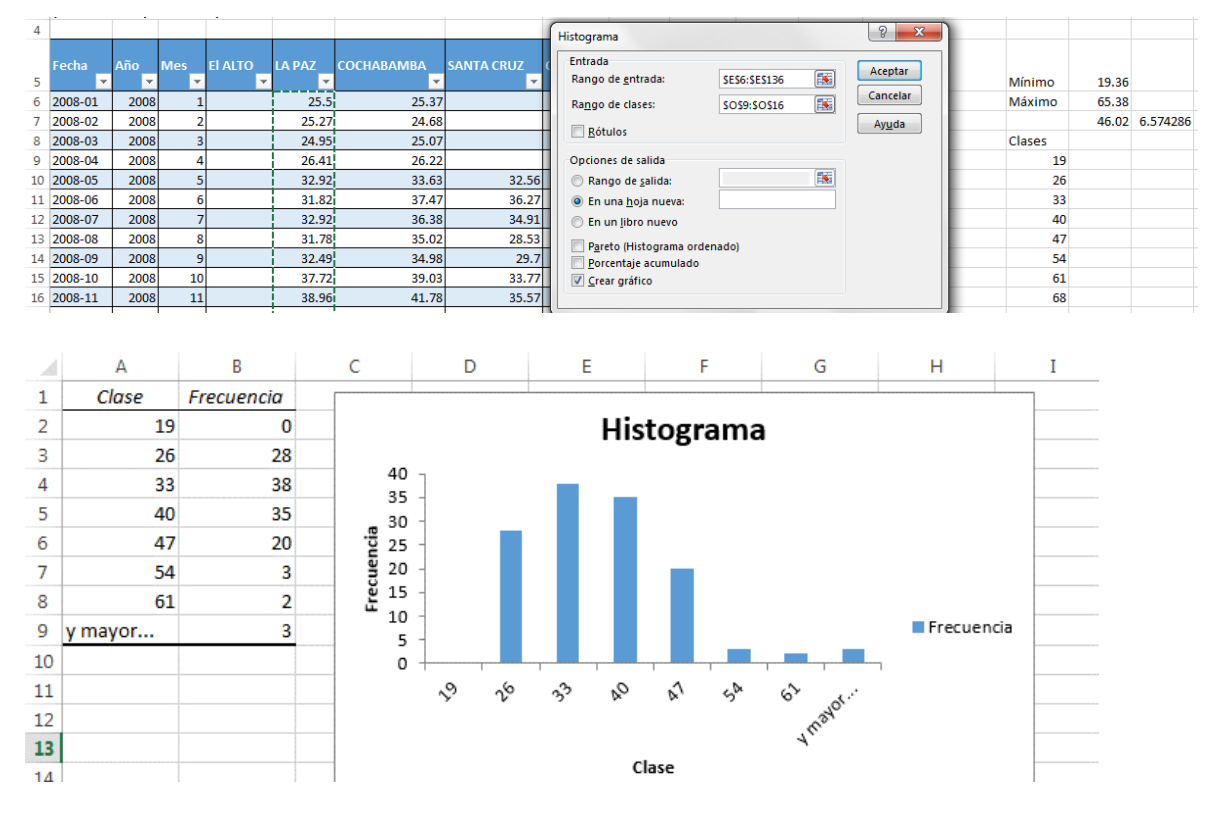

<span id="page-17-1"></span>Figura 11. Histograma del precio de papa de LA PAZ (Bs/arroba), datos de 2008-01 a 2018-11 (OAP-MDRyT, 2018).

### <span id="page-17-0"></span>**3.2. Variables cualitativas**

#### **Distribución de frecuencias**

La distribución de frecuencias es la ocurrencia de observaciones con un carácter dentro una variable cualitativa. Estas distribuciones pueden ser de una o varias entradas (variables cualitativas).

#### **Opción Tablas dinámicas:**

El archivo "Datos de papa evaluado 2017-2018.xlsx" contiene información de Datos de encuesta de papa (OAP-MDRyT, 2018) será empleado en el siguiente inciso.

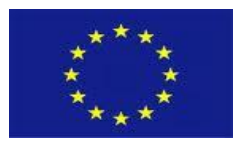

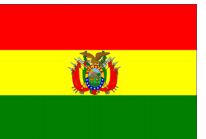

#### *Distribución de frecuencias de una vía*

Ubicar el cursor en una casilla de la Tabla que contiene los datos. Posteriormente insertar una Tabla dinámica. Luego envié una variable cualitativa, por ejemplo *Variedad*, al campo de **Agregar a valores**, en dos oportunidades. Repita esa operación, esta vez al campo de **Agregar a etiqueta de filas**. Por favor cambie a Tabla dinámica presentación clásica.

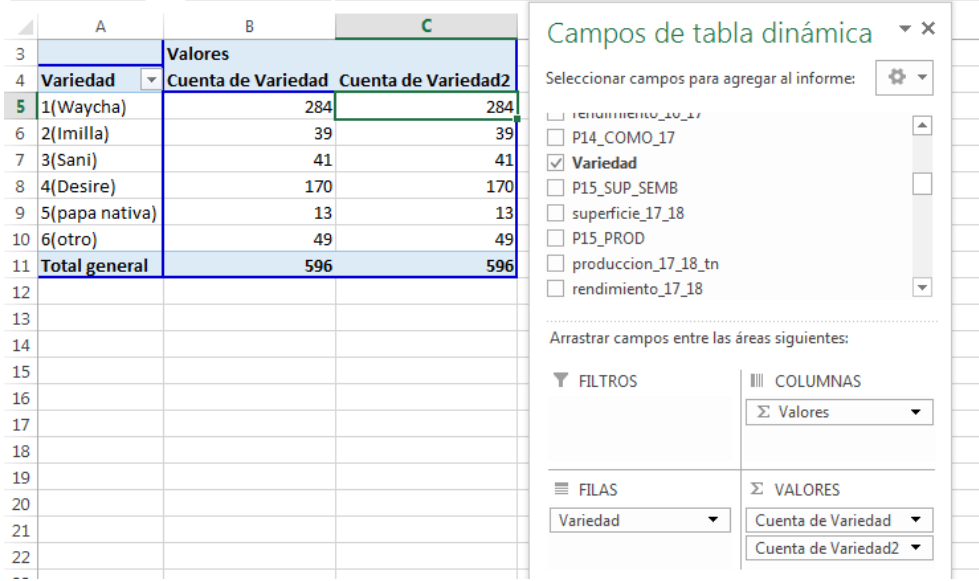

<span id="page-18-0"></span>Figura 12. Tabla inicial para la distribución de frecuencias de una vía con la variable Variedad de papa. La 3ra columna debe expresarse en % sobre total de la columna, en ese sentido en dicha columna (datos) realice un clic derecho, seleccione **Mostrar valores como** y **% del total de columnas**.

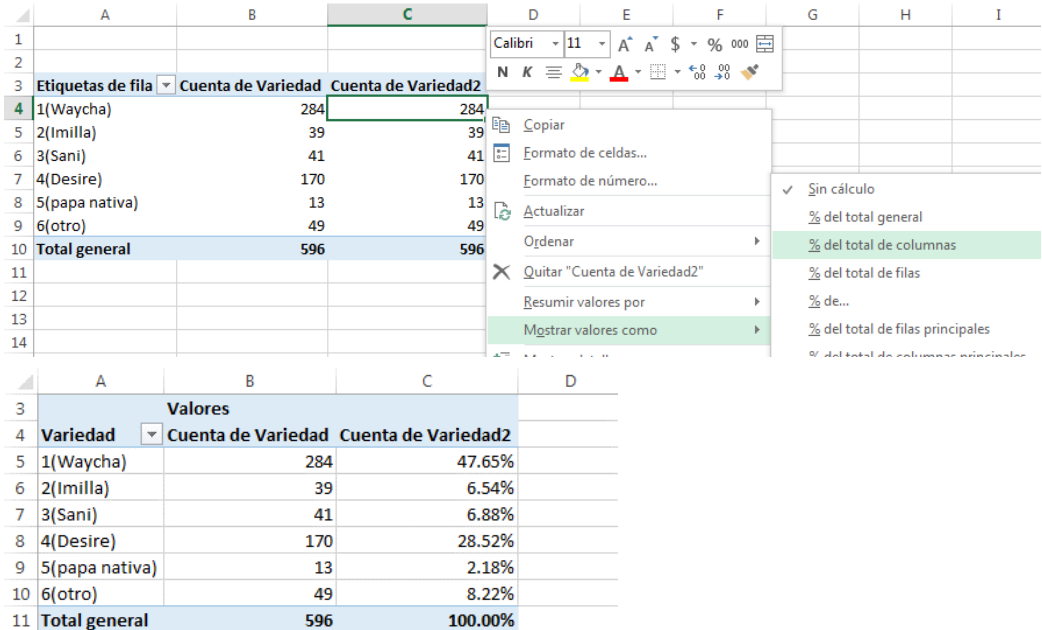

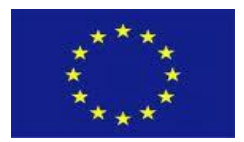

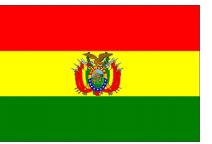

<span id="page-19-0"></span>Figura 13. Distribución de frecuencias de una vía con conteo y expresado en porcentaje la variable Variedad de papa cultivada.

**Otra forma de obtener la frecuencia en %,** hacer un clic derecho en la 3ra columna (datos), ubicar **Configuración de campo del valor**, realizar un clic en la pestaña **Mostrar valores como**, en el filtro ubicar **% del total de columna** y **Aceptar**.

#### **Distribución de frecuencias de dos vías**

De la Tabla dinámica anterior, eliminar la 3ra columna, y hacer in clic en la 2da columna (datos), de la ventana Campos de tabla dinámica seleccionar la variable P14\_COMO\_17 (14. ¿Cómo califica la cosecha del año agrícola 2016-2017?), hacer un clic derecho y utilizar **Agregar a etiquetas de columna**. Obtendrá los siguientes resultados.

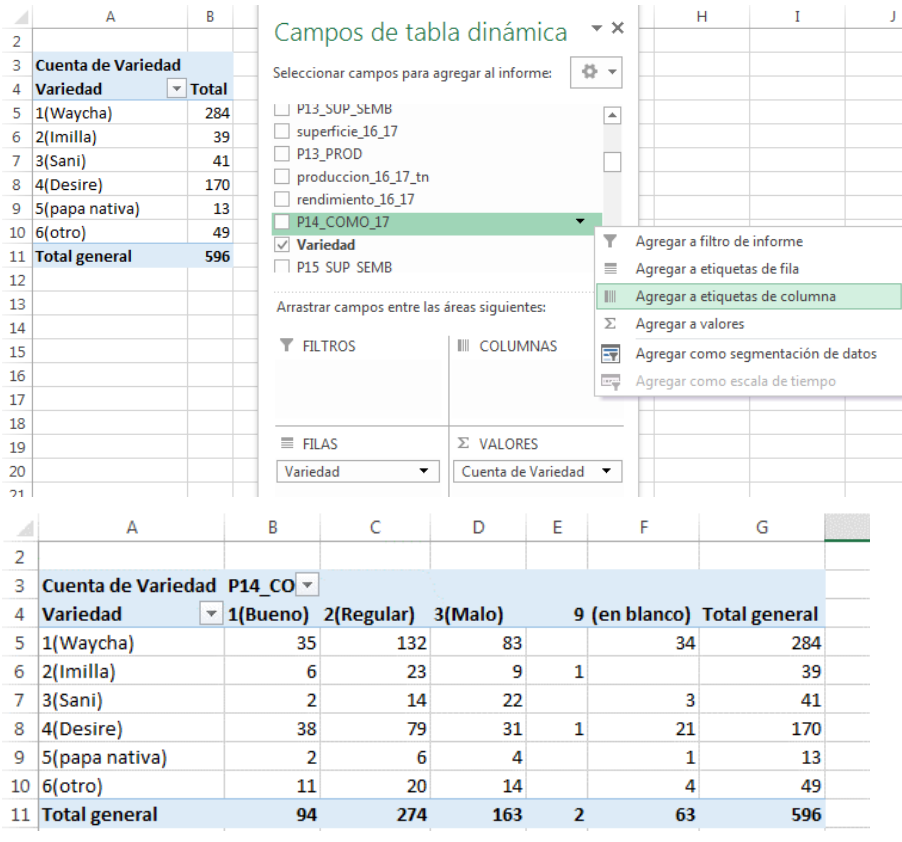

<span id="page-19-1"></span>Figura 14. Distribución de frecuencias de dos vías con conteo de la Variedad y P14\_COMO\_17 (14. ¿Cómo califica la cosecha del año agrícola 2016-2017?).

Para expresar las frecuencias en porcentaje, copiar la Tabla dinámica de la Figura anterior y pegar debajo de ella. Realizar un clic derecho en la Tabla (datos), seleccione **Mostrar valores como** y **% del total de filas**.

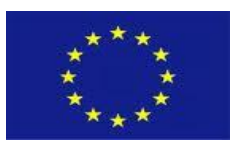

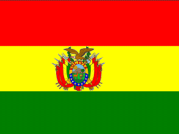

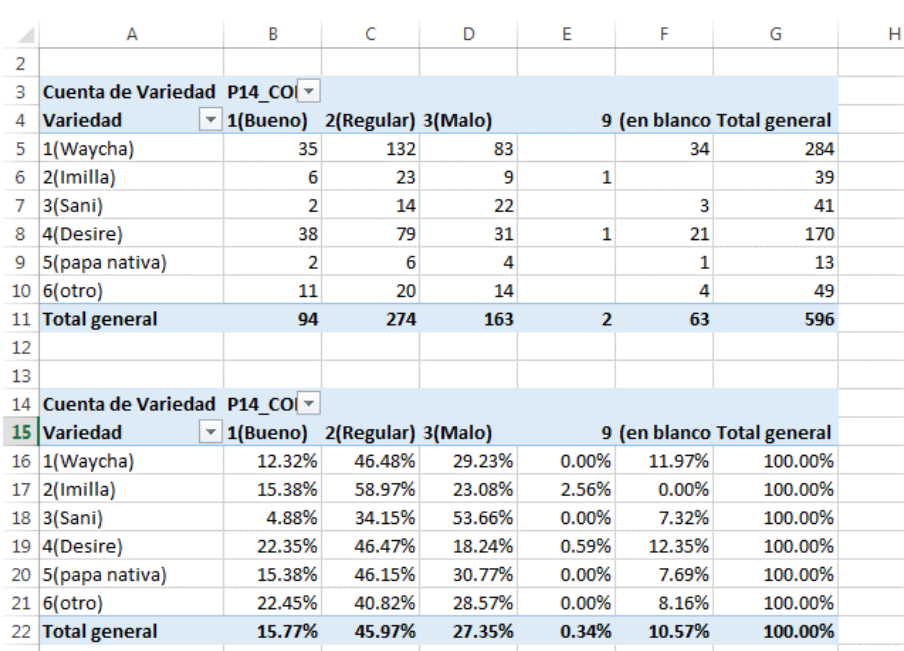

<span id="page-20-0"></span>Figura 15. Distribución de frecuencias de dos vías con conteo y % de Variedad y P14\_COMO\_17 (14. ¿Cómo califica la cosecha del año agrícola 2016-2017?).

#### *Comentario*

La variedad Desire (1) presenta mayor valor (frecuencia y %) en la calificación da la cosecha como buena, le continua Otra variedades (6) en relación a los valores menores de Sani, Waycha, Imilla y papa nativa. La variedad Sani presenta mayor proporción la producción calificada como "Mala".

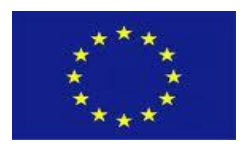

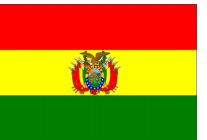

# <span id="page-21-0"></span>-699 **4. ESTADÍSTICA INFERENCIAL**

Se pretende generalizar los resultados obtenidos en la muestra a la población o universo (método inductivo), debido a que todos los elementos que forman una población no son conocidos o porque su número es demasiado grande. Las conclusiones obtenidas sobre la población basándose en la muestra se denominan inferencia estadística.

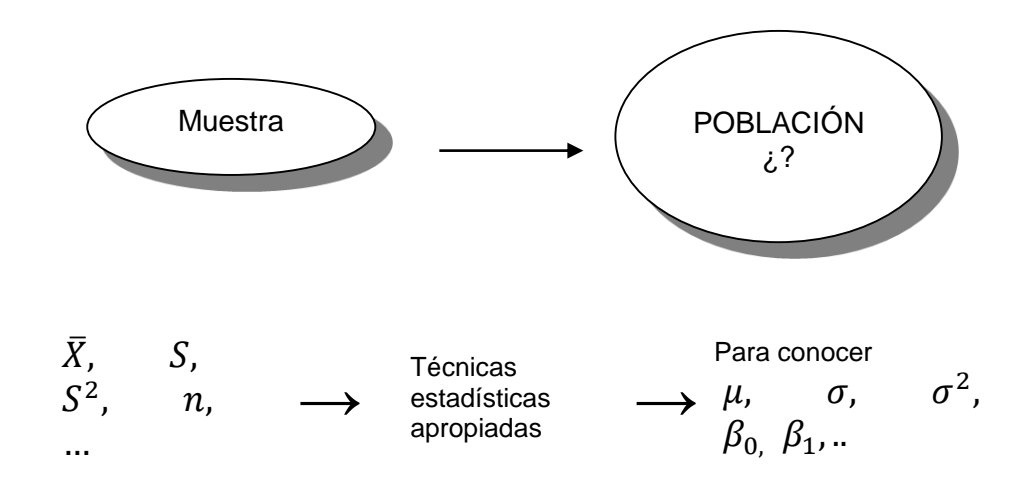

# <span id="page-21-1"></span>**4.1. Intervalo de confianza para la media poblacional "µ " siendo la varianza poblacional desconocido.**

$$
\mu = \bar{x} \pm \frac{tS}{\sqrt{n}}
$$

$$
\mu = \bar{x} \pm \frac{tS}{\sqrt{n}} \sqrt{\frac{N-n}{N-1}}
$$

para población infinita para población finita

donde**:**

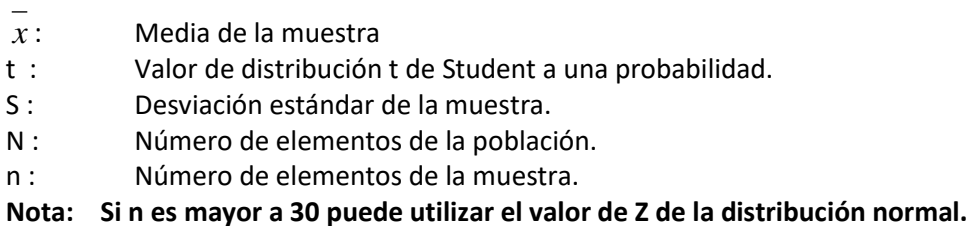

**En Excel**.

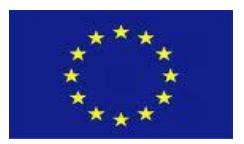

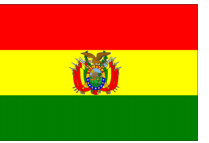

Con los datos del archivo "Datos de papa evaluado 2017-2018.xlsx" contiene información de Datos de encuesta de papa (OAP-MDRyT, 2018), de ella se plantea la interrogante ¿Cuánto es el rendimiento a nivel poblacional? Del Menú principal, entrar a **DATOS**, luego a **Análisis de datos** y **seleccionar Estadística descriptiva**. En esta ventana remarcar los datos de *rendimiento\_16\_17* en **Rango de entrada**, activar **Rótulo en la primera fila**, **Resumen de estadísticas**, **Nivel de confianza para la media** y presionar **Aceptar**. Luego realizar la operación de resta y suma con la **Media** y **Nivel de confianza (95%)** para la estimación de los límites de confianza.

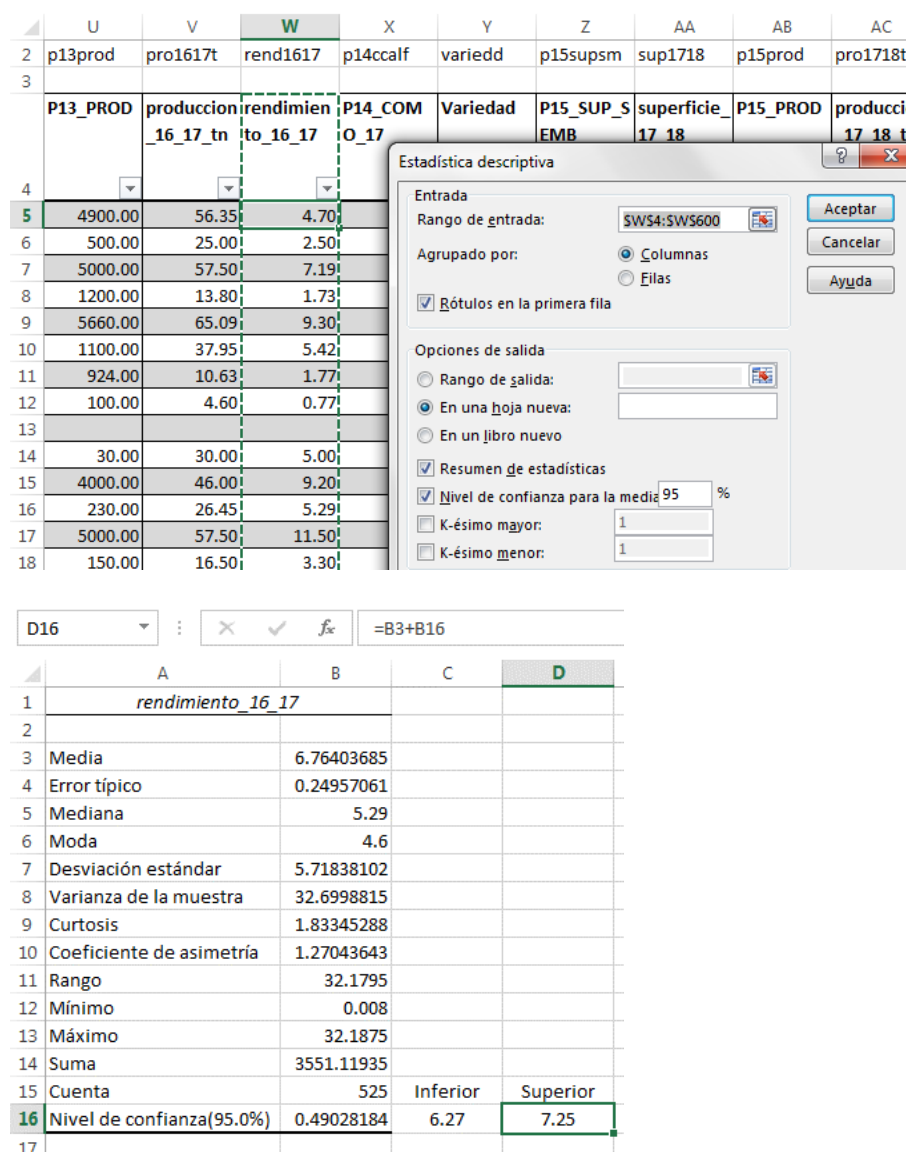

<span id="page-22-0"></span>Figura 16. Resultados de Estadística descriptiva y límites de confianza.

### *Comentario*

El intervalo de confianza del promedio poblacional del rendimiento a nivel poblacional estaría entre 6.27 a 7.25 t/ha a una probabilidad de P: 0.05. Esta amplitud se debe a la variación elevada de los datos, obsérvese valores mínimos, máximos y la desviación estándar.

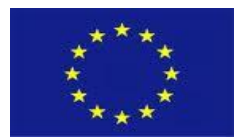

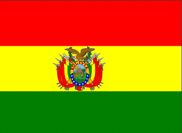

# <span id="page-23-0"></span>**4.2. Intervalo de confianza para una proporción poblacional P.**

$$
P = p \pm Z \sqrt{\frac{p(1-p)}{n}}
$$
\n
$$
P = p \pm Z \sqrt{\frac{p(1-p)}{n} \frac{(N-n)}{(n(N-1))}}
$$

para población infinita para población finita

donde:

- p : Proporción de elementos que componen una muestra con una característica de interés.
- Z : Valor de la distribución normal a una probabilidad.
- n : Número de elementos de la muestra.

**Nota**: Si el número de elementos es menor a 30 puede utilizar el valor de t de Student.

#### **Ejemplo.**

Con los datos del archivo "Datos de papa evaluado 2017-2018.xlsx" contiene información de Datos de encuesta de papa (OAP-MDRyT, 2018), de ella se plantea la interrogante 14. ¿Cómo califica la cosecha del año agrícola 2016-2017?. Del Menú principal, entrar a **INSERTAR**, luego **Tabla dinámica** y seleccionar P14\_COMO\_17 tanto para Filas y Valores (Tabla 1).

Tabla 1. Distribución de frecuencias de P14\_COMO\_17 (14. ¿Cómo califica la cosecha del año agrícola 2016-2017?)

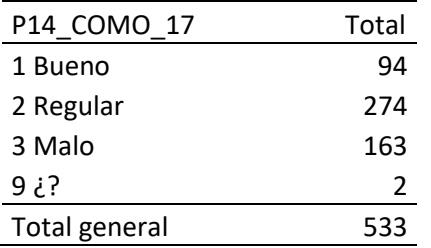

Posteriormente acceda al archivo "**Limites confianza.xlsx**", esta contiene una plantilla con las fórmulas descritas anteriormente. Definiendo como caso positivo a 1 Bueno introduzca el valor 94 en **Número de casos del carácter de interés**, en el **Total de casos** el valor 533 y obtendrá los resultados. Se estima entre el 14.40 a 20.87 % de los entrevistados que expresaron su cosecha como Bueno a P: 0.05.

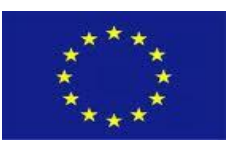

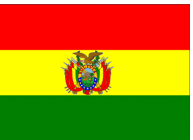

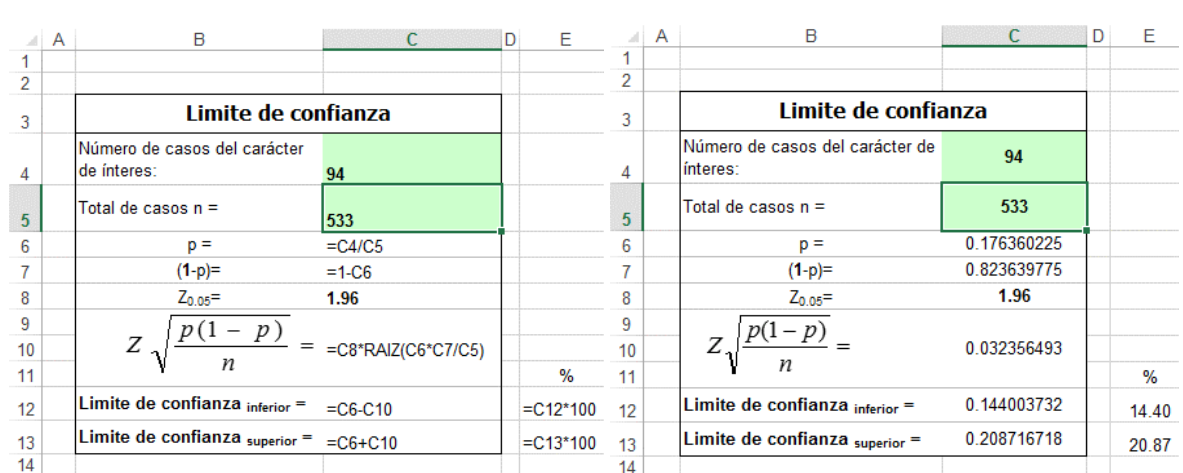

<span id="page-24-1"></span>Figura 17. Límites de confianza para variable cualitativa con fórmulas y resultados.

# <span id="page-24-0"></span>**4.3. Comparación de promedios en base la distribución de t de Student**

Anterior a la prueba de comparación con la distribución de t de Student deberá verificarse el supuesto de homogeneidad de varianzas.

#### *Homogeneidad de varianzas*

Supóngase que tenemos dos poblaciones con medias  $\mu_1$  y  $\mu_2$ . Se extrae una muestra aleatoria de cada población para probar la hipótesis de que  $\mu_1$  y  $\mu_2$  estén separados por una cantidad específica, usualmente se toma como cero.

Primero debe conocerse la homogeneidad de las varianzas muéstrales (S²) mediante la razón de F de Fisher.

$$
F = \frac{S_{\rm mayor}^2}{S_{\rm menor}^2} \qquad \text{con F Tab: y gl (mayor: menor)}
$$

Donde la hipótesis nula es:  $H_0: \sigma^2_1 = \sigma^2_2$ 

Para aceptar o rechazar la hipótesis nula es contrastar con la probabilidad calculada en base a la Razón de F calculada y grados de libertad, con las probabilidades de 0.05 y 0.01, así:

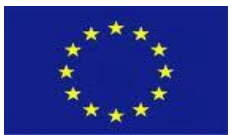

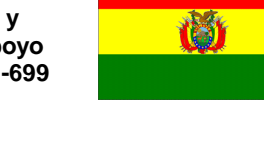

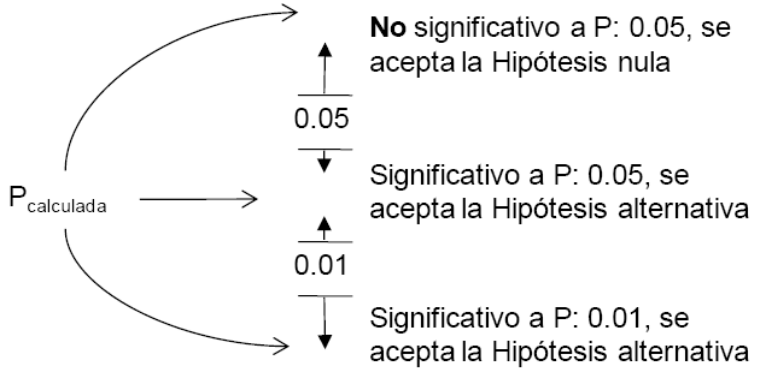

#### *Comparación de dos promedios*

La hipótesis de la diferencia de dos promedios es

$$
H_o: \mu_1 = \mu_2 \qquad H_1: \mu_1 \neq \mu_2
$$

La misma se probaría con:

$$
t = \frac{(\overline{Y}_1 - \overline{Y}_2) - (\mu_1 - \mu_2)}{S_{Y_1 - Y_2}}
$$

donde:

*Y*<sup>1</sup>,*Y* <sup>2</sup> : Son promedios muéstrales de las poblaciones 1 y 2.

 $\mu_1$ ,  $\mu_2$ : Promedios poblacionales generalmente la diferencia es cero.

 $S_{_{Y_{1}+Y_{2}}}\colon$  Desviación estándar de las diferencias apropiada de dos promedios.

$$
S_{Y_1-Y_2} = \sqrt{S^2 * \left(\frac{1}{n_1} + \frac{1}{n_2}\right)}
$$

pero 2  $((n_1-1)*S_1^2)+((n_2-1)*$  $1 \cdot \nu_2$ 2 2  $\rightarrow$   $\rightarrow$  2 2  $((n_1-1)*S_1^2)$  $+n_{\circ} =\frac{((n_1-1)*S_1^2)+((n_2-1)*S_1^2)}{n_1+n_2-2}$  $S^2 = \frac{((n_1 - 1) * S_1^2) + ((n_2 - 1) * S_1)}{S_1^2}$ 

Las reglas de decisión son:

Se acepta Ho si t cal < t tab entonces los promedios son similares. Se rechaza Ho si t cal > t tab entonces los promedios difieren

Otra alternativa es contrastar con la probabilidad calculada de la prueba de t, así:

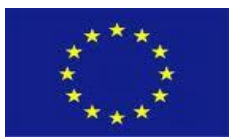

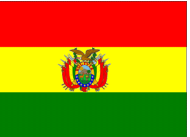

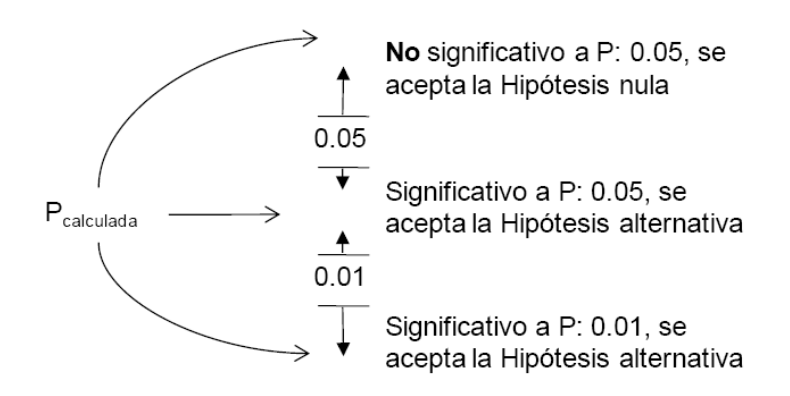

#### **NOTA**:

Si el tamaño de muestra es mayor a 30, puede reemplazarse por comparación de promedio en base la distribución normal (Z).

Por otra parte, existen varias circunstancias en la comparación de dos promedios, para ello existen fórmulas en el caso de la distribución de t de Student.

#### **En Excel**

Con los datos del archivo "Datos de papa evaluado 2017-2018.xlsx" contiene información de Datos de encuesta de papa (OAP-MDRyT, 2018), de ella se plantea la interrogante ¿existe diferencias de rendimiento de papa entre la campaña 2016-2017 vs 2017-2018?

#### *Prueba de homogeneidad de varianzas.*

En Excel, del **Menú principal** ubicar **Datos**, **Análisis de datos** y **Prueba F para varianzas de dos muestras** y presionar **Aceptar**. Seleccionar el grupo de valores de variedad 1 (Waycha) en **Rango para la variable 1**, variedad 4 (Desiré) en **Rango para la variable 2,** activar **Rótulos** y presionar **Aceptar**.

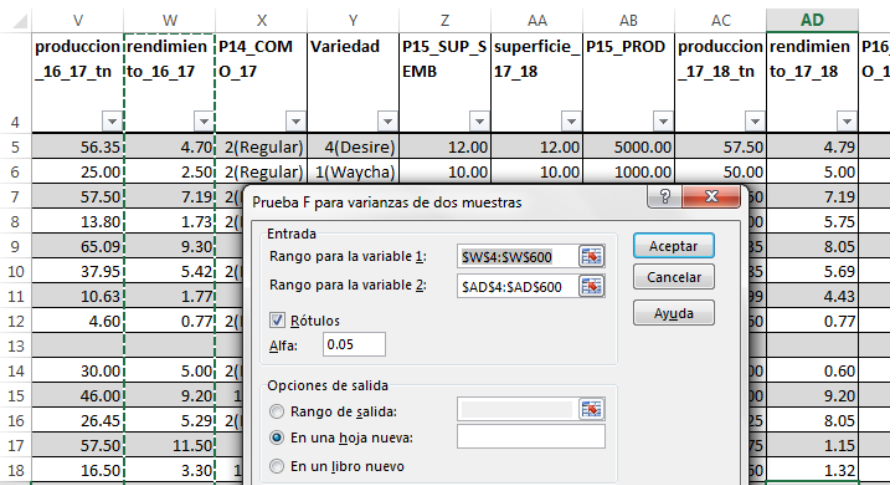

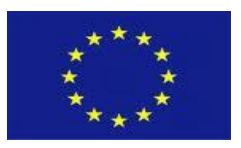

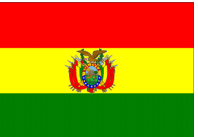

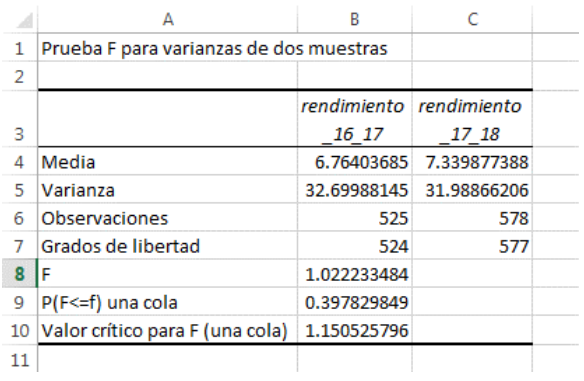

<span id="page-27-0"></span>Figura 18. Prueba de F para determinar homogeneidad de varianzas.

#### *Comentario*

La decisión de hipótesis va a favor que ambas varianzas son homogéneas a P: 0.05, debido a que el valor P(F<=f) es mayor a la probabilidad de 0.05.

#### *Comparación de dos promedios.*

En Excel, del **Menú principal** ubicar **Datos**, **Análisis de datos** y **Prueba t para dos muestras suponiendo varianza iguales** y presionar **Aceptar**. Seleccionar el grupo de valores de la rendimiento\_16\_17 en **Rango para la variable 1**, el grupo de datos del rendimiento\_17\_18 en **Rango para la variable 2**, active **Rótulos** y presione **Aceptar**.

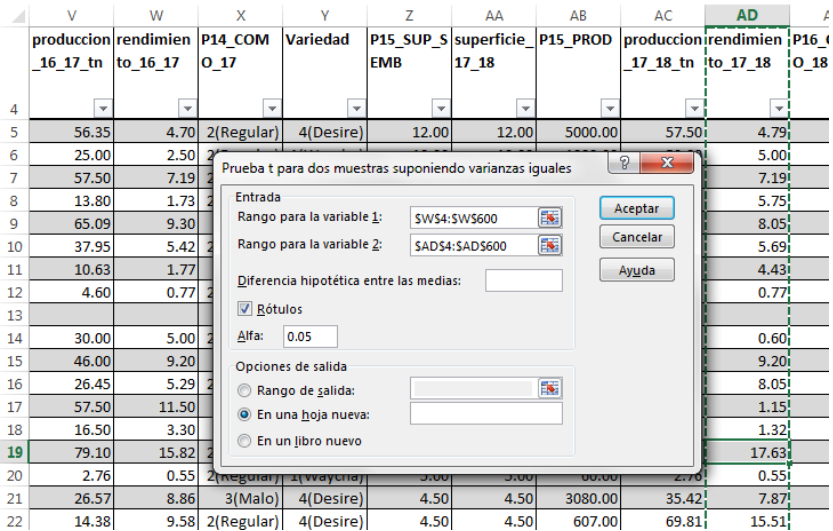

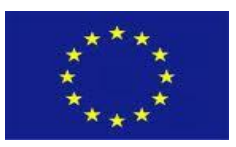

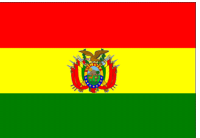

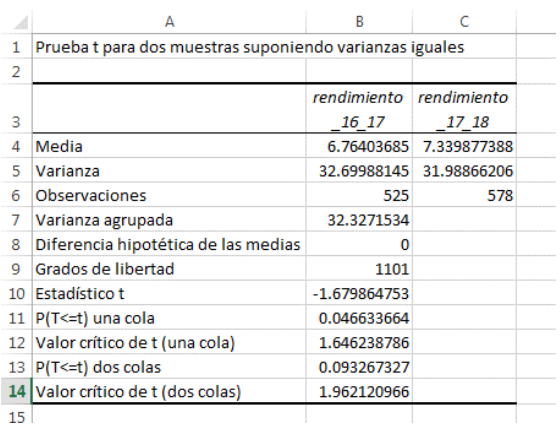

<span id="page-28-2"></span>Figura 19. Prueba de t para dos muestras suponiendo varianzas iguales.

#### **Comentario**

El rendimiento de papa presento diferencias significativa entre la campaña 2016-2017 frente a 2017- 2018 a una probabilidad de P: 0.05 (t prueba de una cola), por las magnitudes observadas en los promedios existe un incremento en la campaña 2017-2018.

#### <span id="page-28-0"></span>**4.4. Comparación de un promedio con un indicador.**

La siguiente formula, en base a la distribución de t de Student, se refiere a la determinación que si la media muestral es similar a la media poblacional. La media poblacional puede ser definida o mayormente es considerada igual a cero. Esto permite utilizar para contrastar con el valor de un indicador correspondiente a una variable.

$$
t=\frac{(\overline{Y}-\mu)}{S}\sqrt{n-1}
$$

- $Y$  Media de la muestra
- $\mu$  Constante o media poblacional
- Tamaño de la muestra  $\mathsf{n}$
- Desviación estándar S

En Excel para obtener Pr > t, emplearse la función =DISTR.T.CD( ), considera el valor de t calculado y grados de libertad (n-1)

<span id="page-28-1"></span>Tabla 1. Prueba de t de Student contrastando promedios de rendimiento con el indicador rendimiento de papa 5.98 t/ha (30% adicional al rendimiento 4.6 t/ha del 2014)

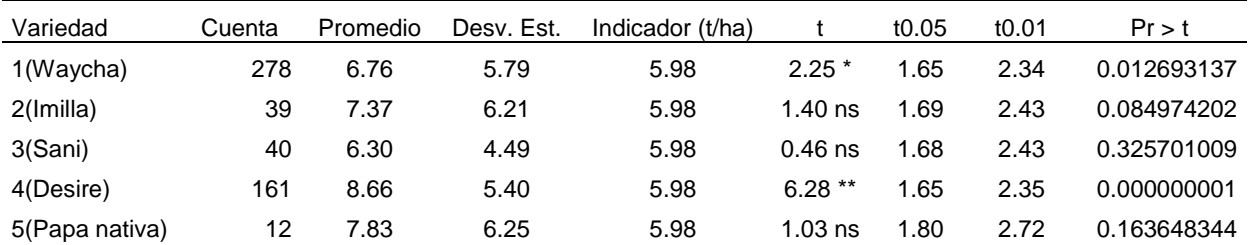

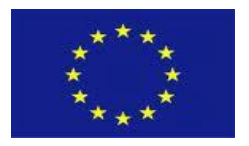

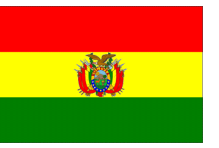

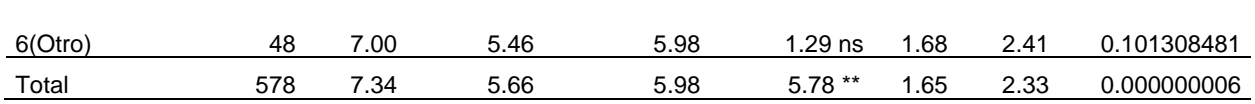

#### **Comentario**

La variedad Waycha, Desire y en forma general el rendimiento (Total), presentó significación estadística a P: 0.05, es decir existe diferencias a favor de la media de la muestra sobre el indicador. En las variedades de Imilla, Sani, Papa nativa y Otro son no significativas, es decir no superan al indicador.

### <span id="page-29-0"></span>**4.5. Prueba de diferencia de proporciones**

Cuando la base de datos posee variables de respuesta categóricas binomiales puede emplearse la siguiente fórmula para diferenciar ambas muestras.

$$
Z = \frac{p_1 - p_2}{S_p}
$$

donde:

$$
p_1 \ y \ p_2: \ \frac{caso \ s_-\ \text{positivos}\_{con}\_{\text{c}aracterística}\_{\text{estudiada}}{total\_{de}\_{de}\_{\text{elementos}\_{de}\_{\text{de}\_{\text{la}\_{\text{max}}}}}
$$
\n
$$
S_p = \sqrt{p(1-p)\left(\frac{1}{n_1} + \frac{1}{n_2}\right)} \qquad p = \frac{(n_1 * p_1) + (n_2 * p_2)}{n_1 + n_2}
$$

<sup>1</sup> *<sup>n</sup> y*  <sup>2</sup> *<sup>n</sup>* : número total de elementos que contiene la muestra 1 y 2

Las reglas de decisión son:

Se acepta Ho si Z cal < Z tab las proporciones son similares

Se rechaza Ho si Z cal > Z tab los proporciones difieren

#### **En Excel:**

Con los datos del archivo "Datos de papa evaluado 2017-2018.xlsx" (OAP-MDRyT, 2018), de ella se plantea si existe diferencias en la opinión 14. ¿Cómo califica la cosecha del año agrícola 2016-2017? Respecto a la variedad 1 (Waycha) vs variedad 4 (Desiré). Del Menú principal, entrar a **INSERTAR**, luego **Tabla dinámica** y seleccionar P14\_COMO\_17 tanto para en **Agregar a etiquetas de Filas** y en **Agregar a Valores**; además de incluir **Variedad** en **Agregar a etiquetas de columna**.

Tabla 2. Distribución de frecuencias de P14\_COMO\_17 (14. ¿Cómo califica la cosecha del año agrícola 2016-2017?) por variedad

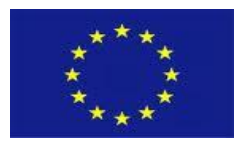

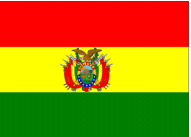

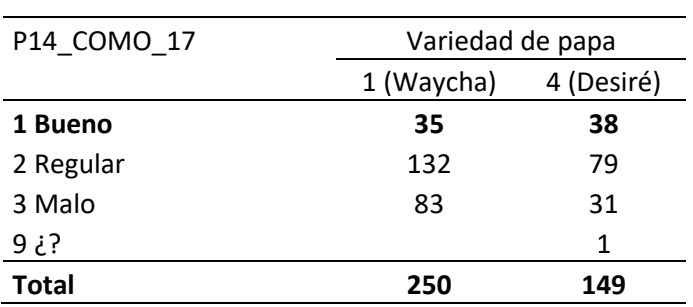

En el archivo "**Diferencia proporciones.xlsx**" esta la plantilla con las fórmulas de **Diferencia de dos proporciones,** en ese sentido introducir los valores de **1 Bueno** y el **Total**. Obsérvese que el valor Z calculada es mayor a las  $Z_{0.05}$  y  $Z_{0.01}$  por lo cual existe diferencias de proporciones a favor de Encuestados que afirman buena producción de papa en la variedad 4 (Desiré) a P: 0.01.

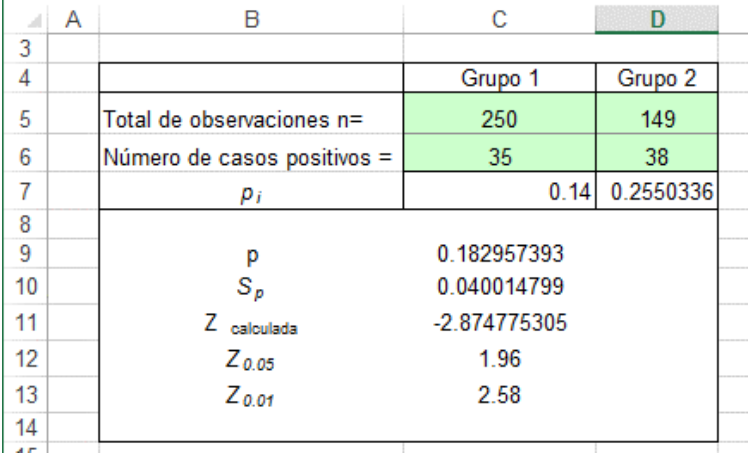

<span id="page-30-1"></span>Figura 20. Diferencia de dos proporciones en base a fórmulas.

### <span id="page-30-0"></span>**4.6. Análisis de varianza de clasificación de una vía**

El objetivo del análisis de varianza de clasificación de una vía es determinar diferencias debido a una variable dependiente, esta técnica suele usarse en diseños muestrales (Cochran, 1974; Leon y Quiroz, 1999).

*Modelo estadístico:* Se tiene por consideración básica que cualquier observación puede ser representada por medio de un modelo lineal:

$$
X_{ij} = \mu + \tau_i + \xi_{ij}
$$

donde:

i: 1, 2, 3 ... t de estrato o grupos

j: 1, 2, 3 ... r de muestra

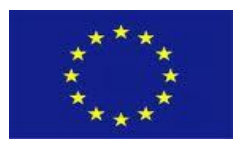

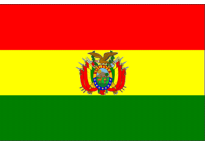

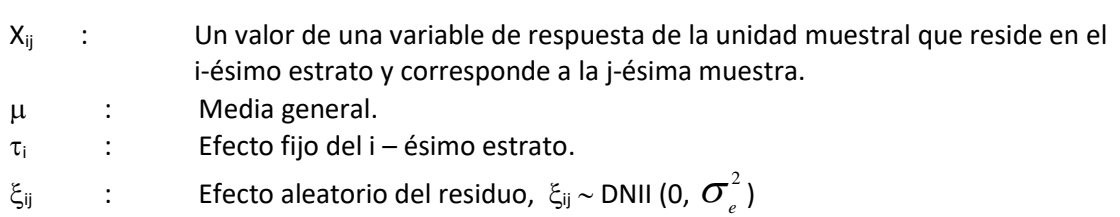

#### *La verificación del supuesto*:

La normalidad de los residuos puede emplearse estadística descriptiva como el diagrama de caja, histograma, tallos y hojas. La homogeneidad de varianzas puede utilizar la prueba de O'Brien's (1979), Levene's (1960) y Bartlett's (1937) citados por SAS (2013).

#### **Hipótesis y Regla de decisión**

La hipótesis nula (H<sub>0</sub>) se plantea a la similitud entre los estratos y la hipótesis alternativa (H<sub>1</sub>) al menos dos estratos difieren

$$
H_o: \overline{X}_1 = \overline{X}_2 = ... = \overline{X}_t \qquad \mathsf{y} \qquad H_1: \overline{X}_1 \neq \overline{X}_2 \neq ... \neq \overline{X}_t
$$

Para decidir cuál de las hipótesis se acepta o rechaza, considere la siguiente regla de decisión en base a probabilidades:

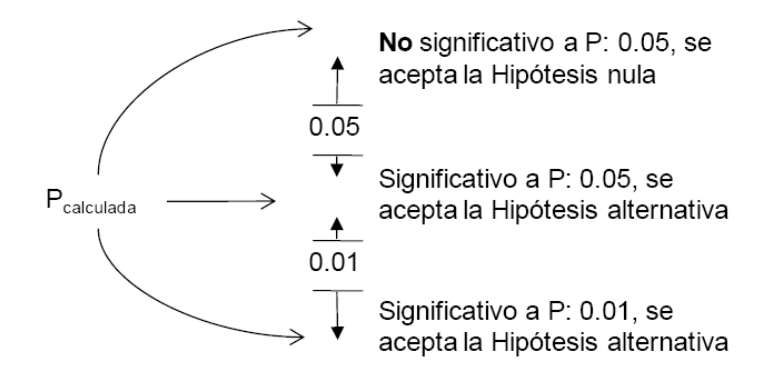

#### **En Excel**

El Proyecto Apoyo a la producción de papa de pequeños productores de los departamentos de La Paz, Cochabamba, Oruro, Potosí y Santa Cruz (SEPA-PASA-MDRyT, 2011), generó información sobre el rendimiento, de ella se extrajo datos del Cochabamba, Provincia Arque, Municipio Tacopaya de nueve Comunidades, los datos se exponen en el archivo "Papa 2010-2011.xlsx". Los datos se exponen en la Tabla 2 y la estadística descriptiva (obtenida con tabla dinámica) en la Tabla 3. Surge la interrogantes que los rendimientos poseen diferencias entre comunidades, en ese sentido se aplicará el Análisis de varianza con Excel.

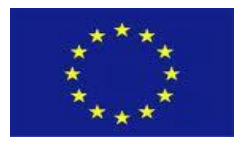

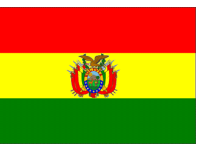

7

5

4

6

2

9

0

5

5

6.240 12.50

18.797 9.563

11.475 13.32

10.677 18.703 14.89

12.089 9.218 9.333

14.396 16.750 13.05

11.567 10.501 16.017 12.385 12.84

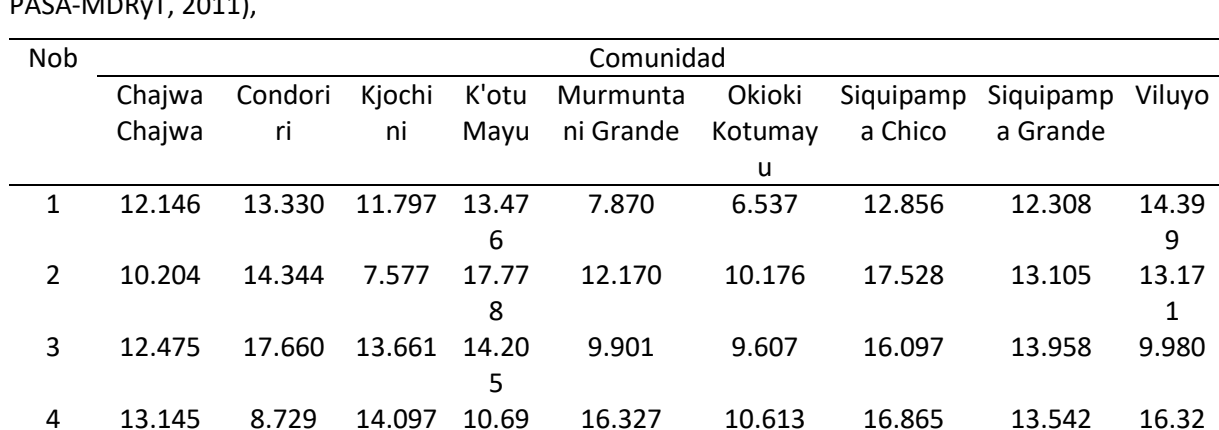

5 9.911 9.945 12.286 16.611 8.125 15.62

6 10.204 9.384 8.132 16.147 6.400 12.56

0

1

5

3

1

9

4

4

7 9.314 10.16

8 18.132 14.54

9 14.21

10 14.75

11 11.22

12 14.35

11.993 13.516 11.837 12.89

Medi a

<span id="page-32-0"></span>Tabla 2. Datos de rendimiento de papa (t/ha) variedad Waycha de la campaña 2010-2011. (SEPA- $P(A \cap B) = P(A \cap B)$ 

<span id="page-32-1"></span>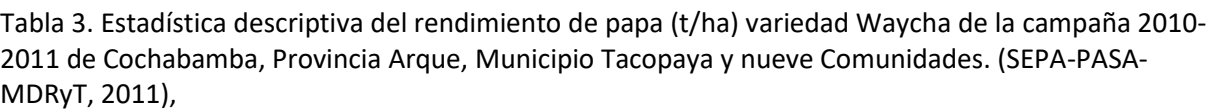

13 12.24

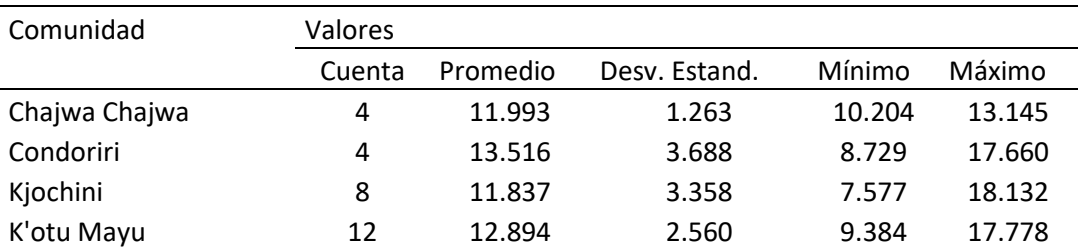

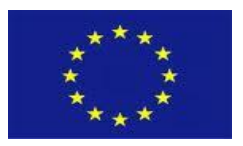

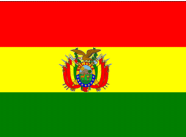

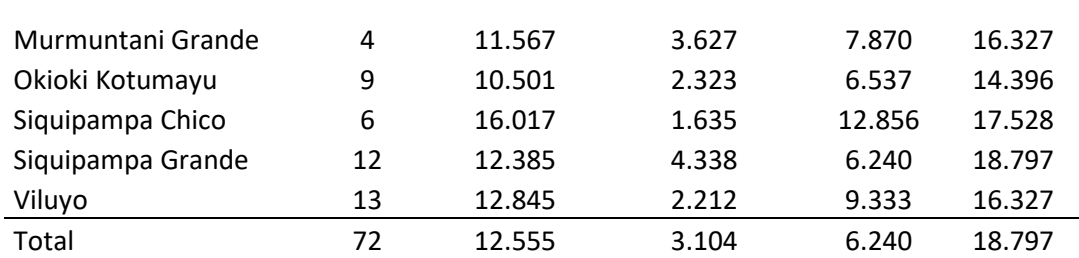

Para procesar los rendimientos en Excel, del **Menú principal** seleccionar **Datos**, **Análisis de datos** y **Análisis de varianza de un factor**. En el **Rango de entrada** remarcar los datos con sus encabezados, activar **Agrupado por** Columna, activar **Rótulos en la primera fila** y **Aceptar**.

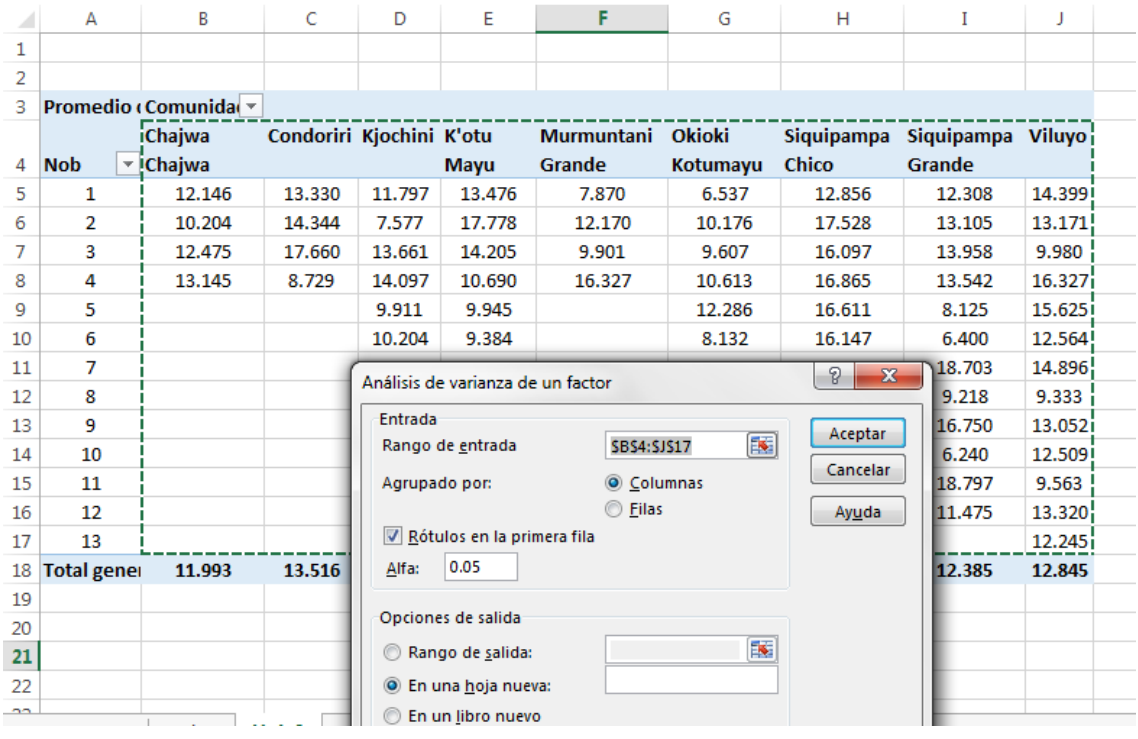

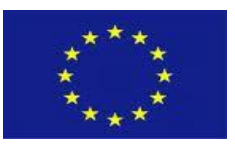

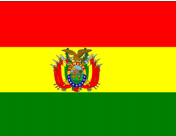

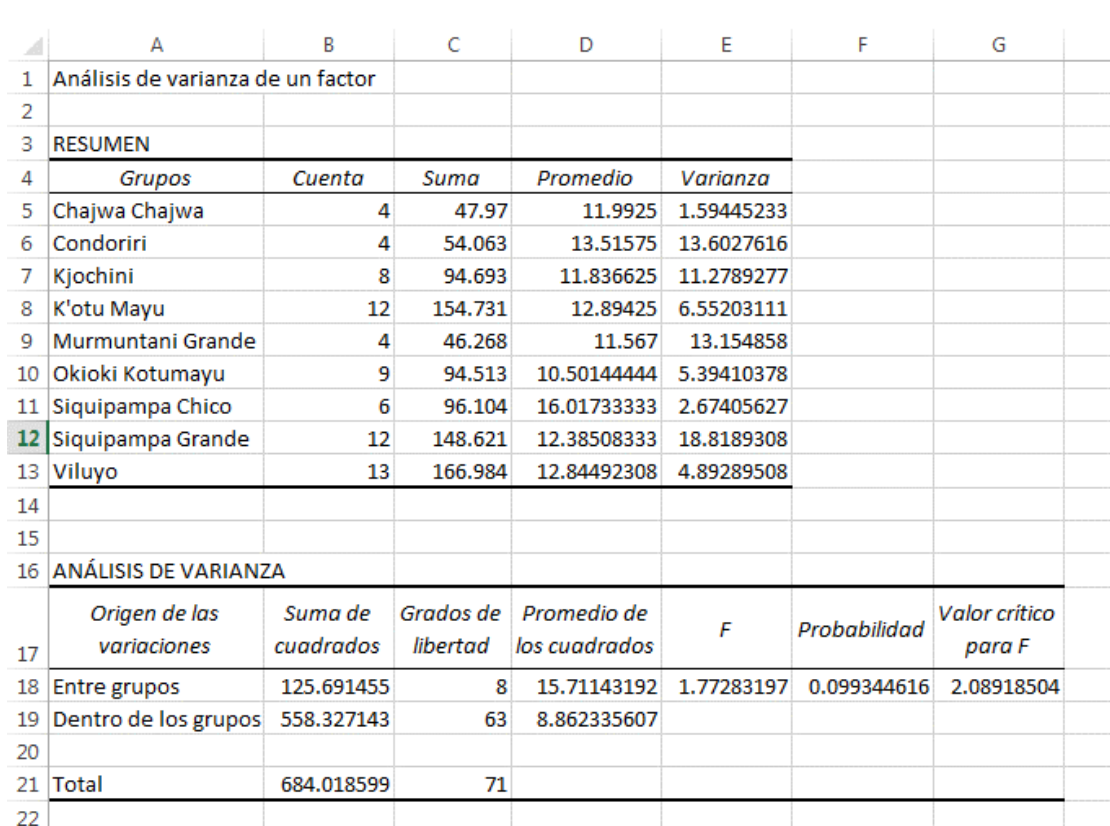

<span id="page-34-1"></span>Figura 21. Ventana Análisis de datos, remarcada el Análisis de varianza de un factor y resultados.

#### *Comentario*

Según el análisis de varianza es no significativo el efecto de Comunidades a P: 0.05, es decir los rendimientos de papa variedad Waycha son similares en estas Comunidades de Tacopaya (Figura 21).

#### <span id="page-34-0"></span>**4.7. Relación entre variables**

#### **Correlación simple**

El coeficiente de correlación (r) se utiliza para determinar la relación entre dos variables y la fórmula es:

$$
r = \frac{\sum (X - \bar{X})(Y - \bar{Y})/(n-1)}{\sqrt{\sum (X - \bar{X})^2/(n-1)} \sqrt{\sum (Y - \bar{Y})^2/(n-1)}}
$$

donde:

r: varia de -1 a +1

 $\sum (X - \overline{X})(Y - \overline{Y})/(n-1)$ : Covarianza de las variables Y y X,

 $\sqrt{\sum (X-\bar X)^2/(n-1)}$  ,  $\sqrt{\sum (Y-\bar Y)^2/(n-1)}$ : Desviación estándar de la variable Y y X.

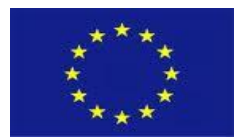

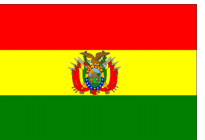

#### **En Excel**

Con los datos del archivo "Datos de papa evaluado 2017-2018 ejercicio.xlsx Hoja: Datos\_papa" contiene información de Datos de encuesta de papa (OAP-MDRyT, 2018), de ella extraemos utilizando Tabla dinámica la información de las variables FOLIO, promedios de: rendimiento\_17\_18, superficie 17 18, semilla toneladas, P20 PLAGA 1 y P20 ENFERMEDAD 1 en la Hoja: "Rendim y otras". Se eliminan las observaciones que no tienen datos. Se desea determinar la relación o asociación entre ellas, el set de datos tiene n=442 y cinco variables.

Del **Menú principal** seleccionar **Datos**, **Análisis de datos** y **Coeficiente de correlación**. En la ventana **Coeficiente de correlación** remarcar las variables promedio de: rendimiento\_17\_18, superficie\_17\_18, semilla\_toneladas, P20\_PLAGA\_1 y P20\_ENFERMEDAD\_1 incluyendo el rótulo o encabezado en **Rango de entrada**, activar **Rótulos en la primera fila** y **Aceptar**.

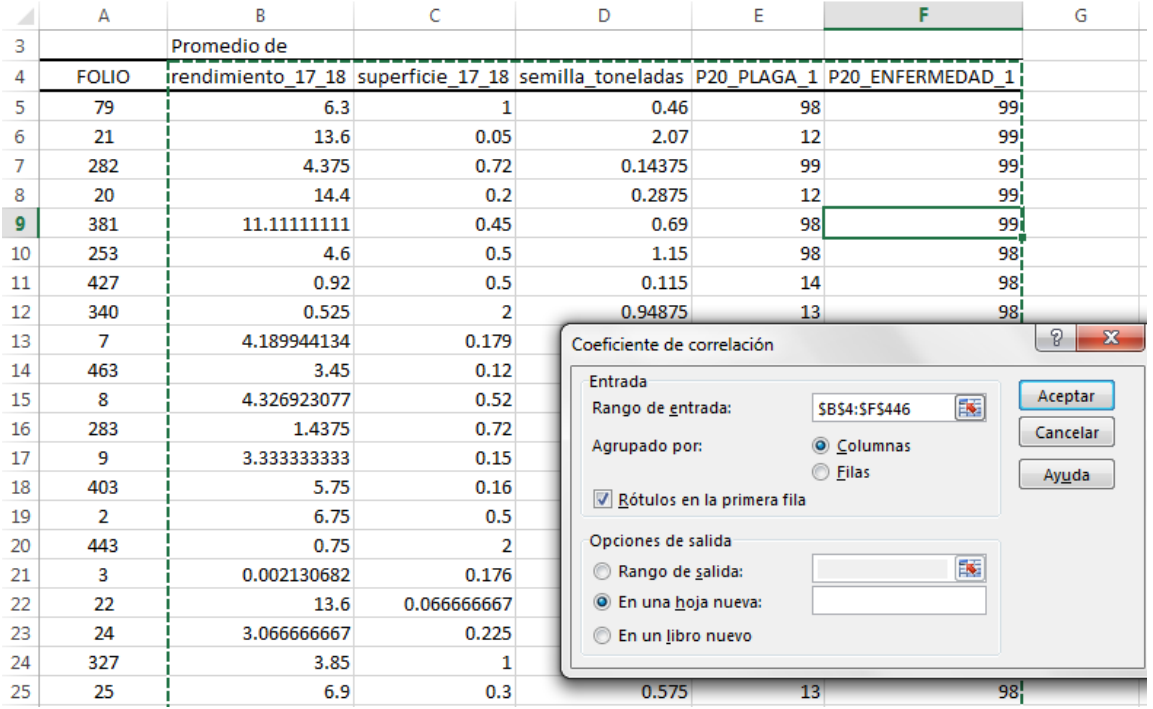

<span id="page-35-0"></span>Figura 22. Ventana de Coeficiente de correlación activada con las opciones.

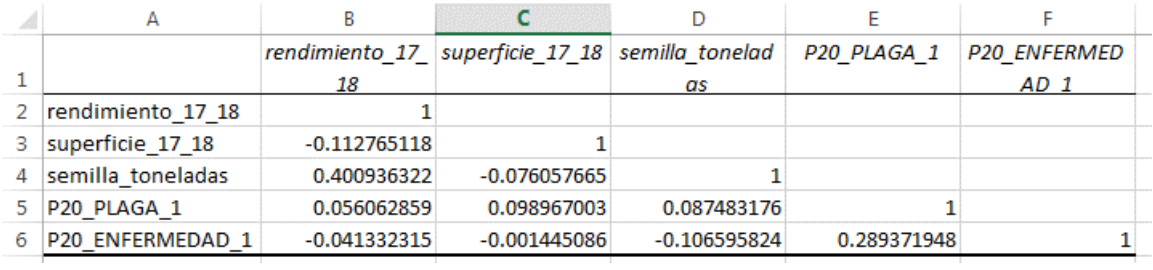

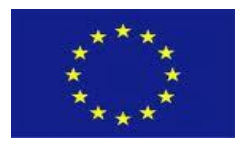

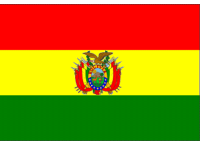

<span id="page-36-0"></span>Figura 23. Resultados de coeficientes de correlación simple (Pearson) de variables de superficie, semilla, plaga-1, enfermedad-1 y el rendimiento de papa.

Los coeficientes de correlación pueden contrastar con valores tabulares de la Distribución R de correlación en el Texto de Steel y Torrie (1992) donde el valor de r a 0.05 con 441 grados de libertad es 0.0939 y para r a 0.01 es 0.12267

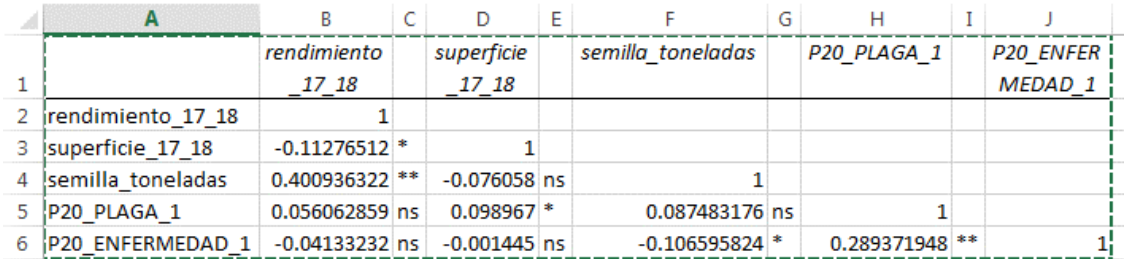

<span id="page-36-1"></span>Figura 24. Resultados de coeficientes de correlación simple (Pearson) y significancia de variables de superficie, semilla, plaga-1, enfermedad-1 y el rendimiento de papa (ns: no significativo a P: 0.05; \*: Significativo a P: 0.05 y; \*\* significativo a P: 0.01)

#### *Comentario*

El rendimiento está asociado con la superficie sembrada en forma negativa, es decir a medida que aumenta la superficie el rendimiento disminuye, este resultado puede ser a la deficiencia de mano de obra; así mismo el rendimiento también está asociado con la semilla empleada y en forma positiva.

La superficie sembrada con la ocurrencia de plagas es significativa y en forma positiva, es decir a medida que aumenta la superficie sembrada se tiene el incremento de la ocurrencia de la plaga; también se observa asociación de semilla empleada con la ocurrencia de enfermedad y en forma negativa, esta relación tiene contradicción con el sentido lógico de la naturaleza, pues el coeficiente de correlación daría a entender a medida que aumenta la cantidad de semilla la enfermedad disminuye.

La ocurrencia de plaga y enfermedad están asociadas y en forma positiva, deduciéndose a medida que aumenta la plaga la enfermedad aumenta.

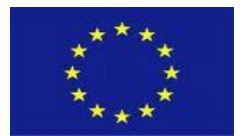

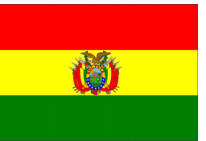

#### **Regresión lineal y múltiple**

El análisis de regresión lineal se usa cuando se quiere determinar si la variación de la variable independiente o explicativa (X) explica una variación de la variable dependiente o a explicar (Y). La ecuación es la siguiente (Gujarati, D. 2002):

$$
y_i = \beta_0 + \beta_1 x_i + \xi_i
$$

donde:

- $\beta$ <sup>2</sup> : Intersección de la recta con el eje vertical, es decir indica el valor esperado de Y cuando X es igual a 0.  $\;\;\beta_{_{0}} = Y - \beta_{_{1}}X$
- $\beta_1$ : Pendiente de la recta de regresión, es decir es la variación esperada de Y cuando X varia en una unidad.

$$
\beta_1 = \frac{n \sum_{i=1}^{n} x_i y_i - (\sum_{i=1}^{n} x_i)(\sum_{i=1}^{n} y_i)}{n \sum_{i=1}^{n} x_i^2 - (\sum_{i=1}^{n} x_i)^2}
$$

$$
\xi_i
$$
: Valor residual ~ NID (0,  $\sigma^2$ )

#### **En Excel**

Continuando con los datos del archivo "Datos de papa evaluado 2017-2018.xlsx" (OAP-MDRyT, 2018), del ejercicio anterior utilizar los datos para determinar cómo es afectada el rendimiento\_17\_18 por la variable superficie\_17\_18.

Del **Menú principal**seleccionar **Datos**, **Análisis de datos** y **Regresión**. En la ventana **Regresión** remarcar la variable rendimiento\_17\_18 en **Rango Y de entrada** y las variables superficie\_17\_18 en **Rango X de entrada** incluyendo el rótulo o encabezado, activar **Rótulos en la primera fila,** activar **Nivel de confianza** 95% o 99% y **Aceptar**.

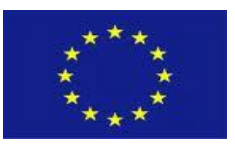

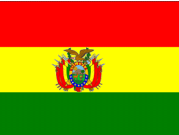

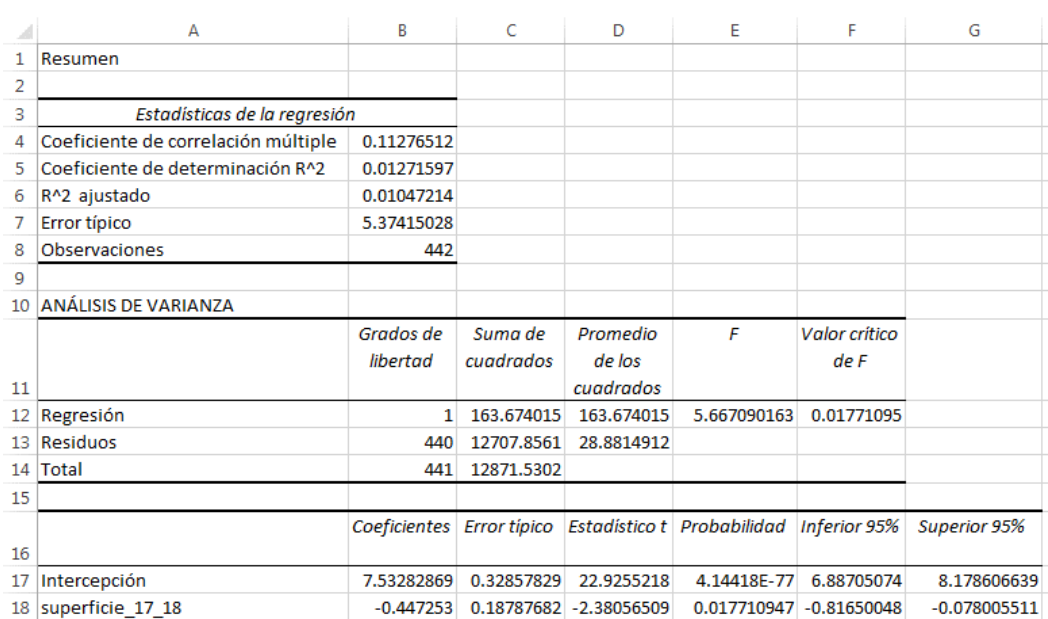

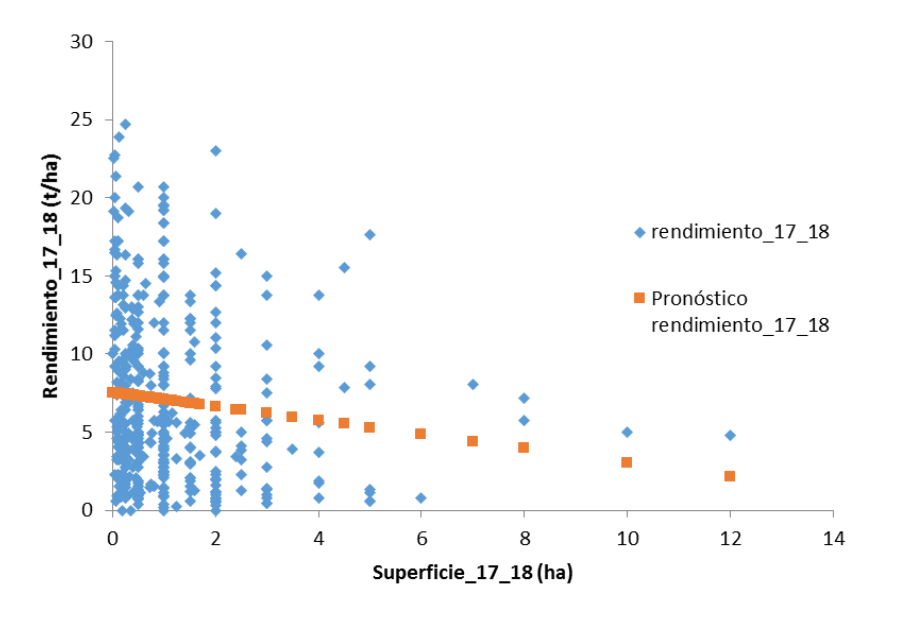

<span id="page-38-0"></span>Figura 25. Resultados del análisis de regresión simple del rendimiento y la superficie sembrada de papa de la campaña 2017-2018

#### *Comentario*

El coeficiente de determinación presento 1.27 % traduciéndose a la variación explicada debido a la superficie sobre la variación del rendimiento; así mismo el análisis de varianza presento significación a la P: 0.05 debido a la regresión lineal; Por otra parte el coeficiente intercepto también es significativo deduciéndose que el intercepto es diferente de cero a nivel poblacional a P: 0.01 y el coeficiente de regresión también es significativo a P: 0.05, este coeficiente en la muestra implica por cada unidad de superficie a incrementar, disminuye en 0.447 t el rendimiento y a nivel poblacional el rendimiento disminuye según los valores del intervalos de confianza a P: 0.05.

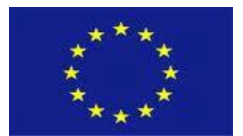

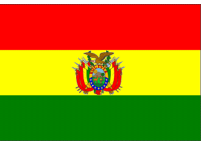

#### **Regresión múltiple**

Similar al de regresión lineal simple, en la múltiple intervienen dos o más variables independientes.

$$
Y_i = b_0 + b_1 X_{1i} + b_2 X_{2i} + b_3 X_{3i} + u_i
$$

#### *En Excel*

Continuando con los datos del archivo "Datos de papa evaluado 2017-2018 ejercicio.xlsx Hoja: Rendim y otras" (OAP-MDRyT, 2018), utilizar los datos del rendimiento (rendimiento\_17\_18) y otras variables (superficie\_17\_18, semilla\_toneladas, P20\_PLAGA\_1 y P20\_ENFERMEDAD\_1).

Del **Menú principal**seleccionar **Datos**, **Análisis de datos** y **Regresión**. En la ventana **Regresión** remarcar la variable rendimiento\_17\_18 en **Rango Y de entrada** y las variables superficie\_17\_18, semilla\_toneladas, P20\_PLAGA\_1 y P20\_ENFERMEDAD\_1 en **Rango X de entrada** incluyendo el rótulo, activar **Rótulos en la primera fila,** activar **Nivel de confianza** 95% o 99% y **Aceptar**.

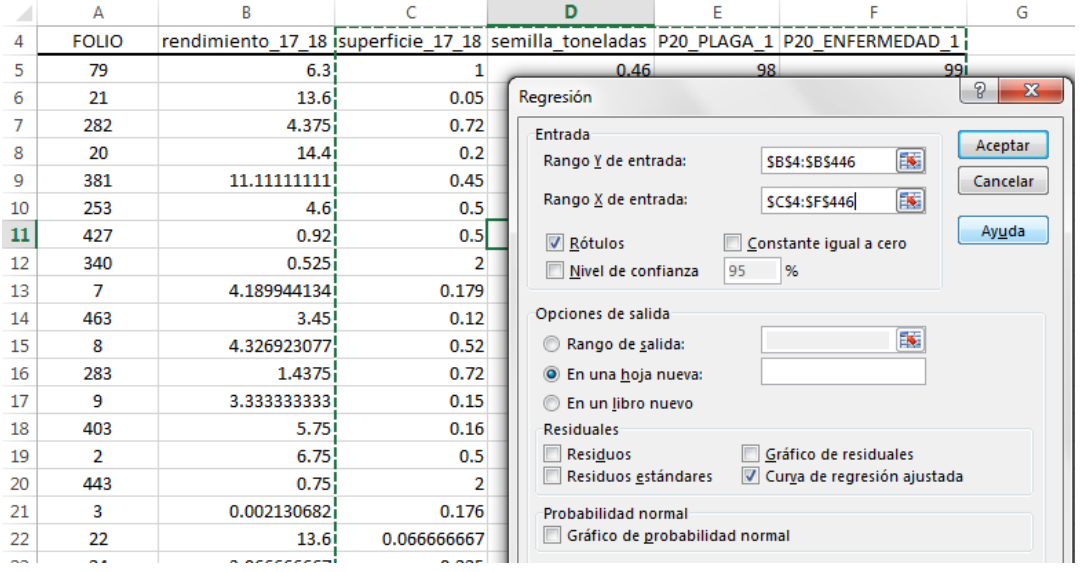

<span id="page-39-0"></span>Figura 26. Ventana de análisis de regresión activadas las opciones de rótulo y Nivel de confianza.

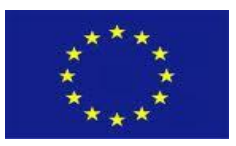

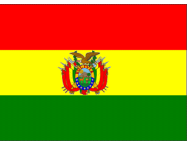

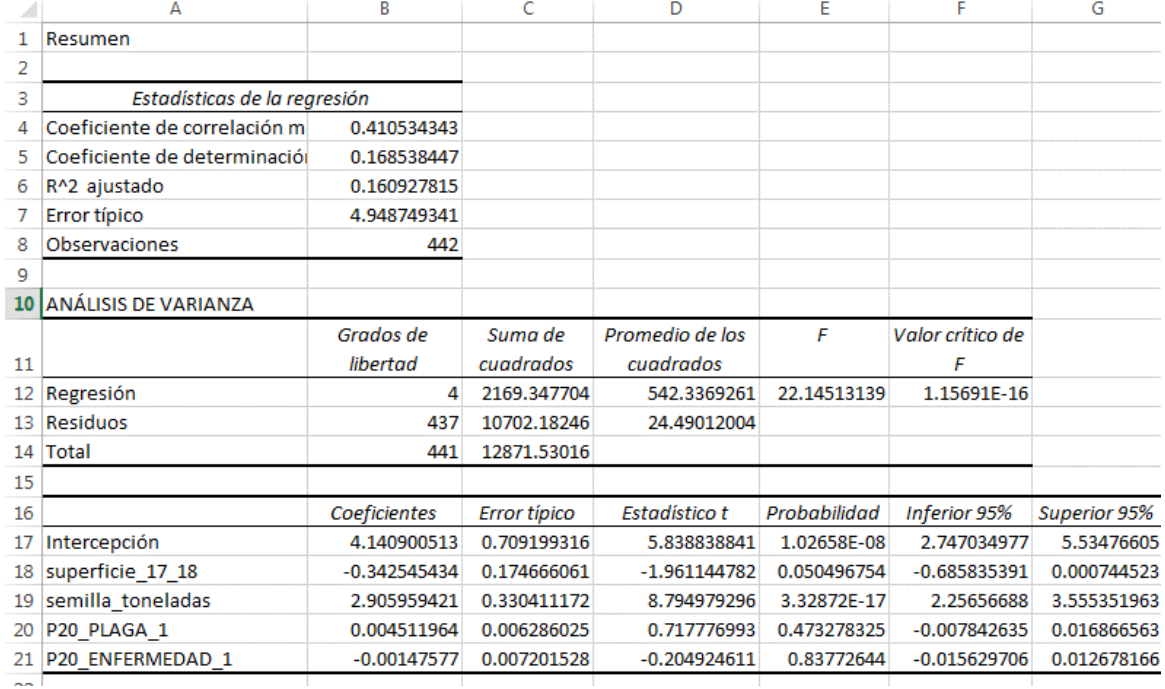

<span id="page-40-0"></span>Figura 27. Resultados del análisis de regresión del rendimiento y las variables superficie\_17\_18, semilla\_toneladas, P20\_PLAGA\_1 y P20\_ENFERMEDAD\_1

#### *Comentario*

Según la salida (Figura 27) obsérvese el coeficiente de determinación presenta un valor 0.1685 en porcentaje 16.85, la misma se refiere a la variación explicada de las variables superficie, semilla, plaga e incidencia de enfermedad sobre la variación del rendimiento.

El análisis de varianza, presento una probabilidad calculada menor a 0.01 por lo cual se concluye que el ajuste del modelo debido a las regresiones es significativa, es decir algunas variables tienen su incidencia positiva, negativa o algunas no la tienen.

Observando los parámetros (coeficientes de regresión) a nivel poblacional la variable semilla es significativa a P: 0.01, deduciéndose su coeficiente de regresión es diferente de cero y positivo; es decir por unidad de semilla se incrementa el rendimiento a nivel poblacional según los valores de los límites de confianza.

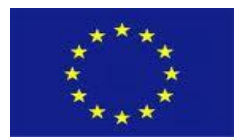

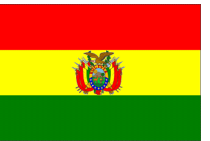

#### **Tablas de contingencia**

La tabla de contingencia analiza la distribución de frecuencia conjunta de dos variables cualitativas y en base la distribución de Chi cuadrado se determina la relación de ambas variables y viene con la siguiente formula:

$$
\chi^{2} = \sum_{i \to 1}^{f} \sum_{j \to 1}^{c} \frac{(\theta_{ij} - \xi_{ij})^{2}}{\xi_{ij}}
$$

donde:

 $\theta_{ii}$ : : Frecuencia observada en la i-ésima fila, j-ésima columna

 $\xi_{ii}$ : : Frecuencia esperada en la i-ésima fila, j-ésima columna (total marginal de fila \* total marginal

de columna y dividida por el gran total) f : número de filas c : número de columnas

 $gl = (f - 1)(c - 1).$ 

#### *En Excel*

Del archivo "Datos de papa evaluado 2017-2018 ejercicio.xlsx Hoja: Datos\_papa" generar una tabla dinámica con las variables Variedad vs Aplicación agroquímico (P23\_AGROQ) (OAP-MDRyT, 2018). Así mismo, incluir las frecuencias esperadas.

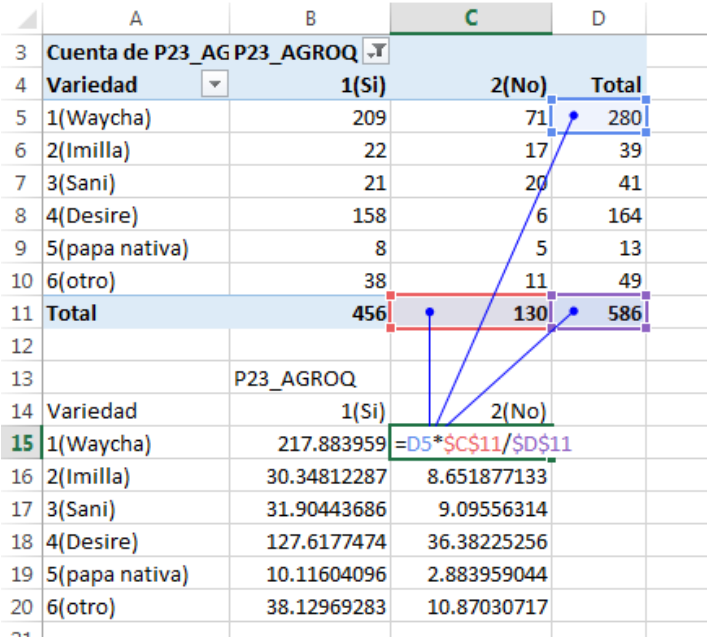

<span id="page-41-0"></span>Figura 28. Distribución de frecuencias observadas y esperadas de la variable variedad vs aplicación agroquímico.

Del **Menú principal** seleccione **Fórmulas** e **Insertar función**. En la ventana **Insertar función** seleccionar la categoría **Estadísticas**, seleccionar la función **PRUEBA.CHICUAD** y presione **Aceptar**. Esta función

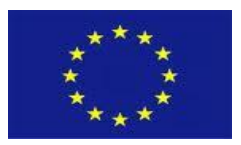

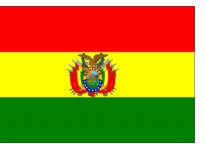

devuelve la probabilidad de la distribución de Chi cuadrado. En la ventana Argumento de función, remarcar las *frecuencias observadas* en el Campo **Rango\_real**, remarcar las *frecuencias esperadas* en el campo **Rango\_esperado** y presionar **Aceptar.**

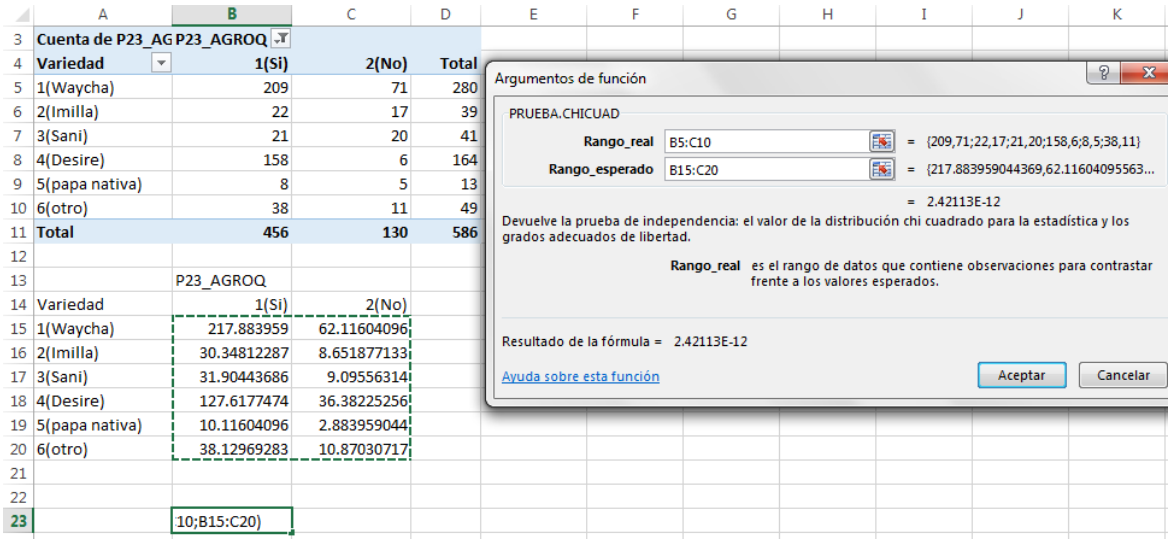

<span id="page-42-0"></span>Figura 29. Ventana Argumento de función PRUEBA.CHICUAD con las tablas de distribución de frecuencias observadas y esperadas.

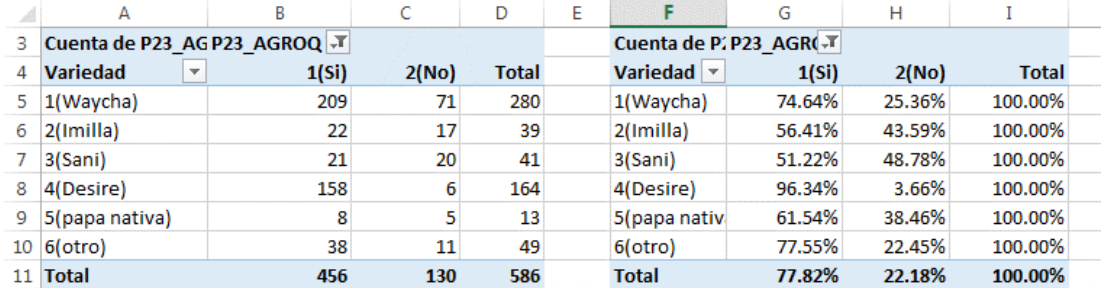

<span id="page-42-1"></span>Figura 30. Distribución de frecuencias y en porcentaje por variedad.

#### **Comentario**

Obsérvese el valor de la probabilidad de independencia es 2.42113E-12, este valor es menor a 0.01 por lo cual la aplicación del agroquímico tiene dependencia de las variedades de papa, es decir que la aplicación de agroquímicos en algunas variedades es menor y en otras es mayor, por ejemplo la Desire fue declarada con mayor frecuencia con aplicación de agroquímicos, seguida por Waycha y Otros frente a la Imilla, Sani y Papa nativa.

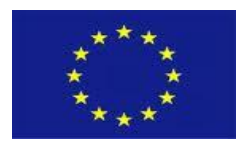

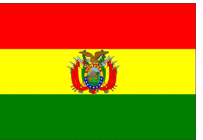

# <span id="page-43-0"></span>-699 **5. MUESTREO**

# <span id="page-43-1"></span>**5.1. Determinación del tamaño de la muestra**

Dentro de un diseño muestreal, ayuda bastante conocer información de trabajos anteriores de las variables con parámetros o estadísticos. Con esta información se puede estimar el tamaño de la muestra (*n*) en base a :

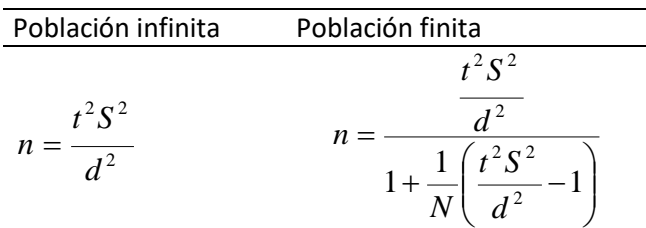

donde:

t: Valor de confiabilidad de distribución t de Student a la probabilidad 0.05 o 0.01 con grados de libertad n-1. Si *n* es mayor a 30 usar el valor de la distribución normal (Z).

S²: Varianza

- d²: Diferencia entre la media poblacional y de la muestra
- N: Tamaño de la población

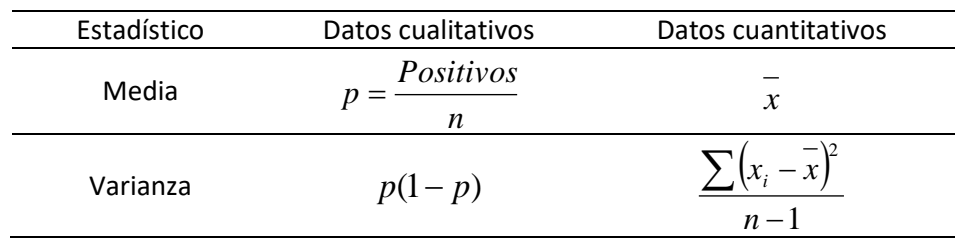

#### **En Excel**

Con los datos del archivo "Datos de papa evaluado 2017-2018 ejercicio.xlsx Hoja: Rendim y otras" (OAP-MDRyT, 2018), de ella extraemos utilizando Tabla dinámica la estadística descriptiva del rendimiento campaña 2017-2018. Posteriormente abrir el archivo "*tamaño muestra.xlsx*" e introducir los valores de **Desviación estándar** y el **Error permisible** o diferencia entre la media muestral y la media poblacional.

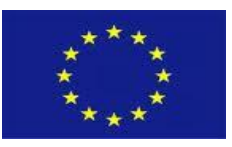

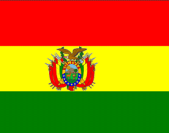

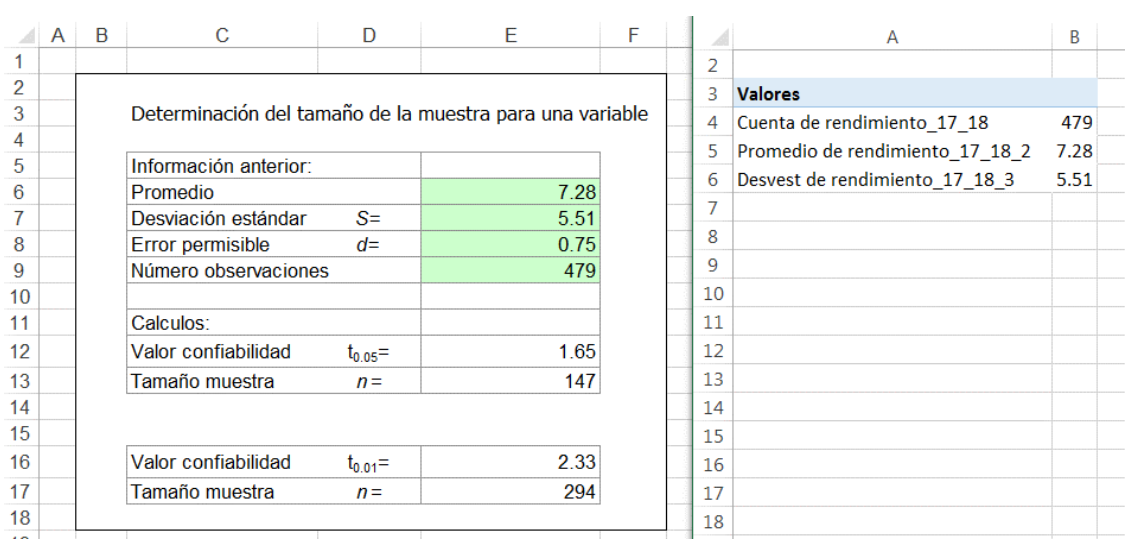

<span id="page-44-1"></span>Figura 31. Resultados del tamaño de muestra y estadística descriptiva del rendimiento de papa campaña 2017-2018 (OAP-MDRyT, 2018).

### <span id="page-44-0"></span>**5.2. Muestreo aleatorio simple**

El procedimiento de selección de los elementos de la población para la conformación de la muestra debe garantizar las dos propiedades fundamentales:

- Cada elemento de la población tiene la misma probabilidad de ser elegido.
- Los elementos se seleccionan de uno en uno y con reposición, de manera que la población permanece idéntica en todas las extracciones.

Por otra parte conocer la relación  $\displaystyle{\frac{n}{N}}{*}$ 100  $\frac{n}{\mu} *_{100}$  dimensiona que porcentaje de la población es muestreada

El factor de elevación  $_{fe}$   $\stackrel{N}{=}$  corresponde que un elemento de la muestra representa a un número de *n* elementos de la población

#### **En Excel:**

En la Figura 31, el tamaño de la muestra fue 147 a la probabilidad de 0.05. Y en base a la lista se seleccionará las 147 en un nuevo cuadro o lista. Utilizar el archivo "Datos de papa evaluado 2017-2018 ejercicio.xlsx Hoja: Rendim y otras ordenado" (OAP-MDRyT, 2018), Del **Menú principal**, entrar a **Datos**, seleccionar **Análisis de datos** y **Muestra.** En **Rango de entrada** ubicar la columna que identifica a beneficiarios, activar **Rótulo**, **Aleatorio**, ubicar casilla en **Rango de salida** para los números seleccionados y **Aceptar**.

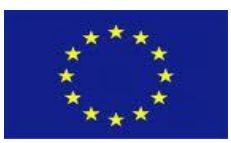

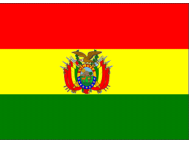

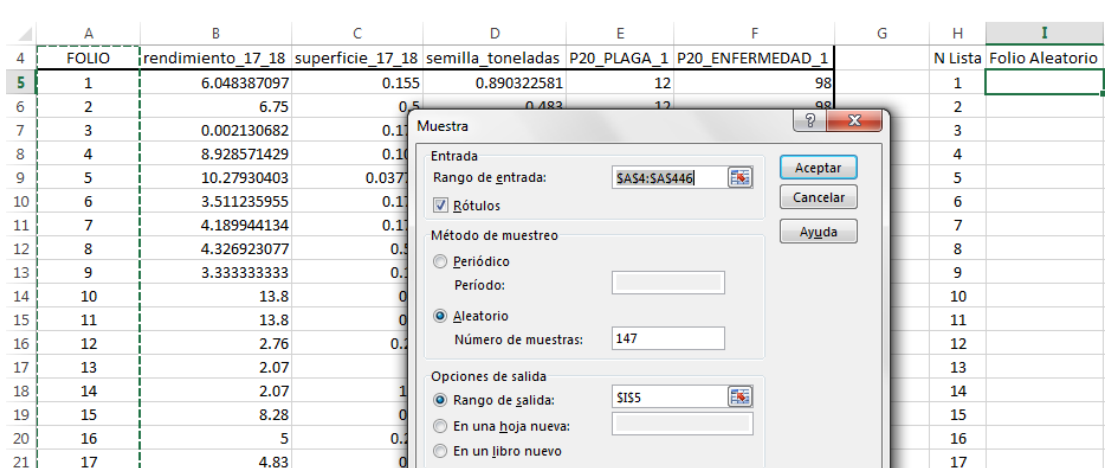

<span id="page-45-1"></span>Figura 32. Vista de la opción Muestra para una selección aleatoria.

### <span id="page-45-0"></span>**5.3. Muestreo aleatorio sistemático**

A diferencia del Muestreo aleatorio simple, se selecciona el primer elemento en entre el 1 y el valor del factor de elevación. Considere 442 a la lista donde debe seleccionarse 147:

$$
fe = \frac{N}{n} = \frac{442}{147} = 3.00680272 \approx 3
$$

Seleccionar al azar un número entre 1 a 3 [en Excel la función es =ALEATORIO.ENTRE(inferior; superior)], este valor corresponde al primer elemento seleccionado, a éste se adiciona el factor de elevación (3) para el segundo elemento, para el tercer se vuelve adicionar el factor de elevación, este procedimiento se continua hasta completar el tamaño de la muestra.

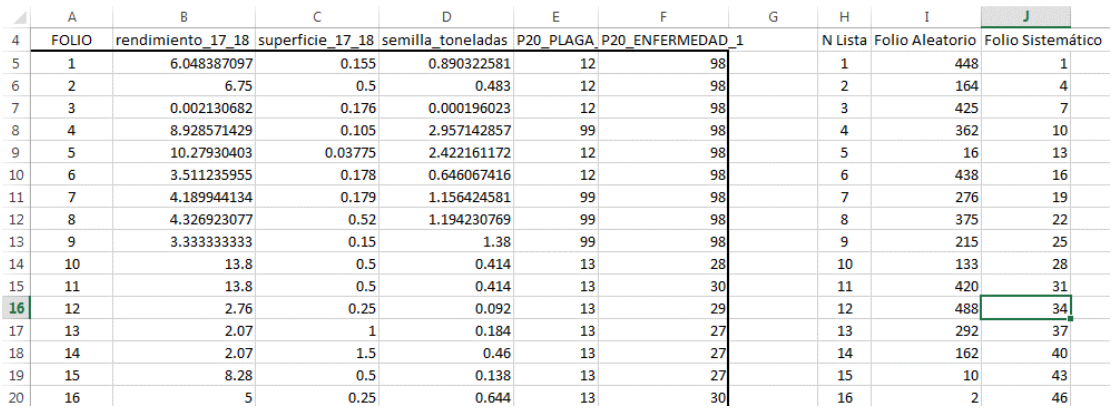

<span id="page-45-2"></span>Figura 33. Vista de los elementos seleccionados en forma aleatoria y sistemática.

La ventaja del muestreo sistemático, está en que los elementos de la población son seleccionados en forma bien distribuida.

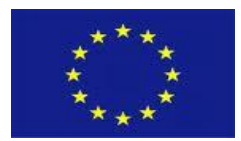

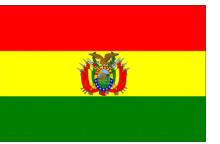

# <span id="page-46-0"></span>-699 **5.4. Algunas consideraciones para el diseño de un muestreo**

Las etapas del levantamiento de información con alguna técnica de muestreo según Cochran W. (1974) y Peña y Romo (1998) son:

- Objetivo Una clara exposición de los objetivos es lo más útil (implica alcance del trabajo y variables)
- Definición población Es un conjunto de elementos homogéneos respecto a una variable que se desea estudiar.
- Nivel de precisión Medida del error o desvío con que se desea aproximarse con la muestra a la población
- Métodos de medición Procedimiento a emplear para levantar los datos ya sea en aspecto social, económico, biológico (fitotecnia, zootecnia, etc) y otras.
- Definición de unidad muestral Considerada como la unidad básica de muestreo y es un elemento de la población
- Estimación del tamaño muestra Se requiere información preliminar de la variable como la media, varianza y número de observaciones. Esta información puede ser de trabajos anteriores o de un **muestreo piloto** a realizarse.
- Técnica muestreo

La técnica de muestreo puede ser definida en base a la dimensión del objetivo y las características de la población y se mencionan a:

- **Muestreo aleatorio simple,**
- Muestreo aleatorio sistemático,
- Muestreo aleatorio estratificado,
- **Muestreo aleatorio conglomerado, etc**
- Trabajo de campo

Se considera importante la planificación (detalles operativos) para ejecutar el levantamiento de los datos

 Resumen y análisis de los datos La información levantada puede procesarse empleando estadísticas en base los requerimientos de los objetivos, para ello suele utilizarse programas estadístico o planillas electrónicas.

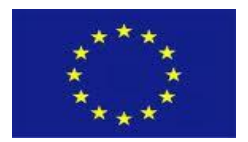

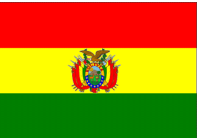

# <span id="page-47-0"></span>-699 **BIBLIOGRAFÍA**

COCHRAN W. 1974. Técnicas de Muestreo. Compañía Editorial Continental S. A. México. 507p.

GUJARATI, D. 2002. Econometría. Trad. de tercera edición BASIC ECONOMETRICS. McGraw-Hill. Colombia pp 100-101.

MICROSOFT OFFICE. 2013. Programa Microsoft Excel 2013.

PEÑA Y ROMO. 1998. Introducción a la estadística para ciencias sociales. McGRAW-HILL. España. 428p.

SEPA-PASA-MDRyT, 2011. Proyecto: Apoyo al fortalecimiento de la producción de papa de pequeños productores en los Departamentos de La Paz, Cochabamba, Potosí, Oruro y Santa Cruz. SEPA; Unidad de Producción de Semilla de Papa, PASA; Programa de Apoyo a la Seguridad Alimentaria, Ministerio de Desarrollo Rural y Tierras. Informe elaborado por Edwin Iquize, Rubén Campos, Miguel Osina, Pedro Pally, Nestor Yave, Modesto Felipe, Rodolfo Zambrana, Grover Iporre, Eddy Aracena, Herlan Sandoval, Elio Duran. Cochabamba Bolivia.

SPIEGEL Y STEPHENS. 2009. Estadística. McGraw-Hill. Cuarta edición.

STEEL, TORRIE AND DICKEY. 1992. Bioestadística: Principios y procedimientos. McGraw-Hill.